# GRADS TRAINING

#### **G**RADUATE **R**EVIEW & **A**DMISSION **D**ECISION **S**YSTEM

#### Full Administrative Access

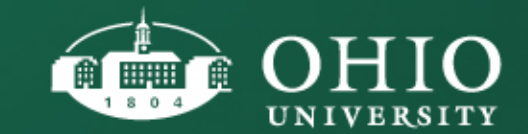

INTRODUCTIONS

### **Nikole Morris**

### Director of E-Systems, Graduate College

\*Contact the Director of E-Systems or the Graduate College if you have any GRADS training needs.

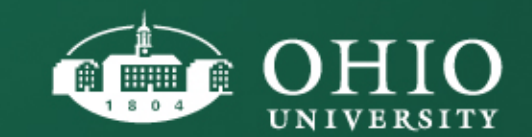

### TRAINING AGENDA

- Permissions & Login Info
- Integration Overview
- Review GRADS Navigation & Search Options
- Applicant Tab
- Student To Do Tab
- Prior Education Tab
- Documents Tab
- Action History Tab
- Admission Recommendations
	- Review Waiver Request Processes
	- Review Post-Waiver Person Comments
- Collaborating with OU Staff
- Q&A

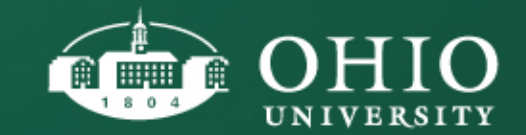

PERMISSIONS & LOGIN

#### **Chrome is the preferred browser.**

#### Please note that using other browsers may cause login or page rendering issues.

**Production System URL:** 

https://webapps.ohio.edu/grads

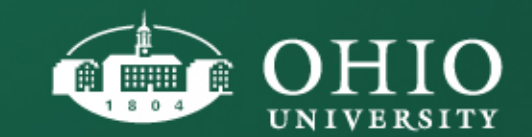

#### INTEGRATION OVERVIEW

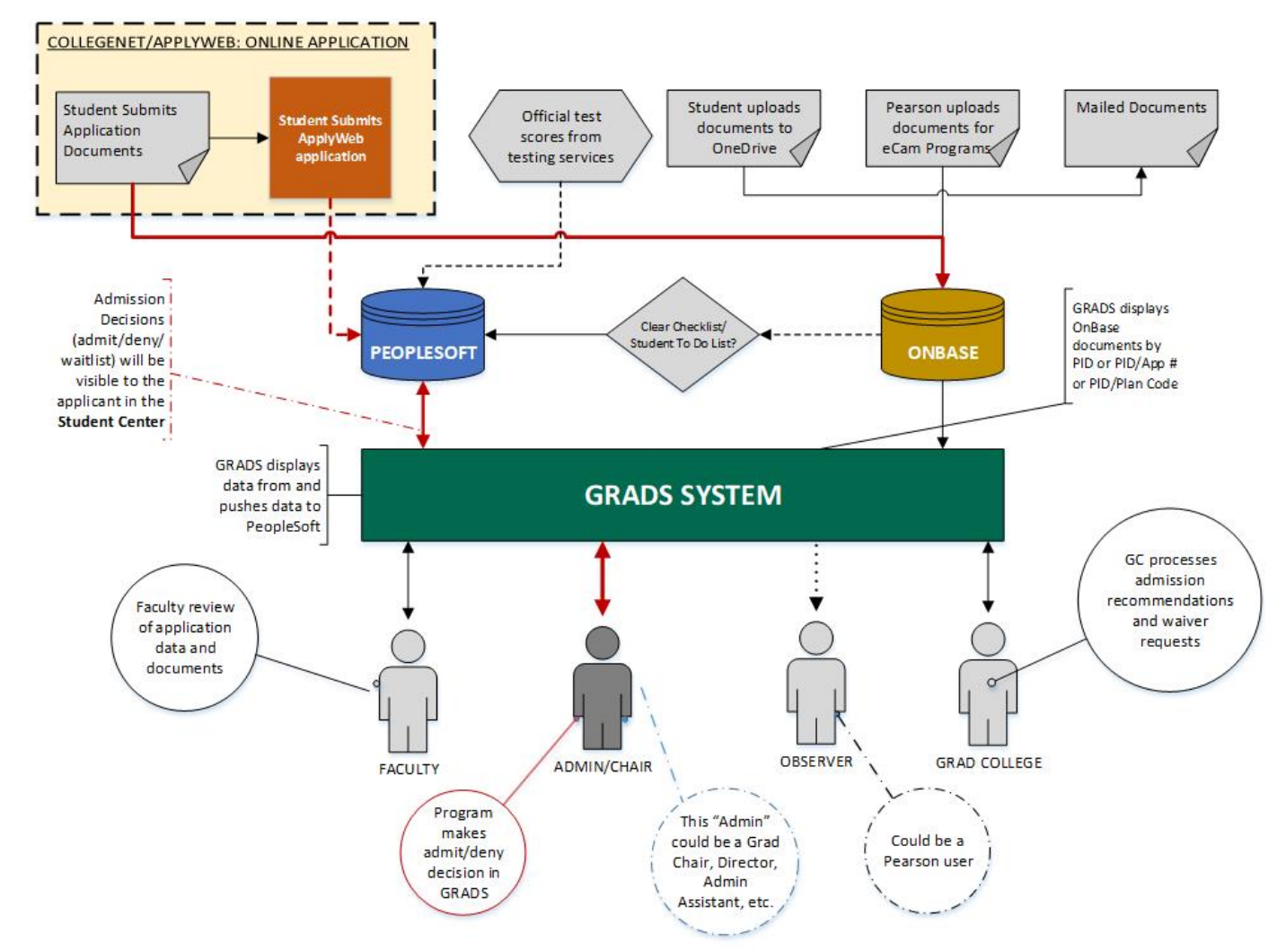

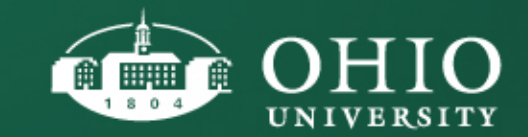

## CONTROL FOR YOU. TRANSPARENCY FOR EVERYONE!

- **All admission decisions will be processed electronically through GRADS.**
- **All application documents will be viewable in GRADS.**
	- No need to print documents!
	- Any staff member can be granted access to GRADS just ask the Graduate College to assign permission.
- **If necessary, leverage OBI reporting to access reports with the data included in GRADS.**
	- Create reports with applicants by term, program, department, status, TOEFL/IELTS/GRE scores, etc.
	- If you do not have access to OBI, send a request to the Graduate College, Director of E-Systems.

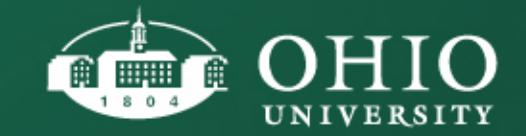

#### ENGLISH PROFICIENCY LEVELS

- Throughout GRADS, the user will see English Proficiency Level Person Comments for each application record. The English Proficiency Level determines the type of Admission Offer that can be extended to the applicant: Full Admission, Full Admission with Funding, English Provisional Admission, etc.
- The English Proficiency Level is based on current Graduate College policies. However, there may be times where, due to pending system change requests, the English Proficiency Level showing in GRADS may not be accurate.
- The Graduate College will communicate any discrepancies with departments.

**Person Comments:** Applicant has not demonstrated English Proficiency. Currently eligible only for English Provisional status. Must apply to OPIE. ENGL6 03/29/2017

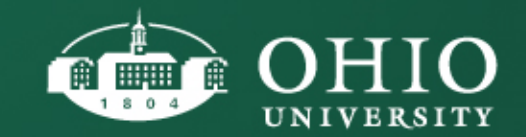

#### GRADS NAVIGATION

#### **COND User Quide** Thomas Riggs **Complete Applications** (P100 **Student C Part** Nate Application Student To Do Prior Education Tests **Documents** Cor tments. PS Comm ncomplete Reviewable Any T Is CampusID: **First Name:** EI. oc. **Last Name:** Af. EmpliD: 000: Ladwing Program **PHT203 (Mechanical & Dystems Engine** PH6946 E-Mail Address:  $05$ tellyahoo.com Plan: m Fall Semester 3516-17 (2171) tryic Molecular and Cellular Biology Degree: colorient Date **A 120 120 120 20 20 AM Application Number:** 00395 **Application Term:** Fall Semester 2016-17 (2171) Application Type: Graduate PHOENI ADMINISTRATION case for Program Fall Semaster 2010-17-21171 **Application Center:** Internation **Application Date:** 01/04/ 104301012000040 **Concessor Corp. Academic Program:** P100 **Person Comments** Academic Program Probat (Morecular and Cellular Biology) Applicant has not demonstrated English Proficiency. Currently eligible only for English Provisional status. 03/16/2017 Fail Semester 2016-17 (2171) Term: Must apply to OPIE Emele **Application Date** MADDIS 12 500 SAM Potential Prof. Jennifer V. Hines Dr. Justin M. Holub 01/04/2016 Advisor P100 Academic Program PHOTO LOCKER **Application Comments:** Fax Demaster 2016-17 (2171) **COMPA Cruise** Comment **Remarks** MONDONE 120000AM **Azuncator Date** Is English your Native Lang? N P10000000 **Application Status History: Academic Program PHOSSI (Prystol)** Fall Demester 2018-17 (2171) **Status Details Effective Date** Employ 500 21 12100018120005AM *Application Date* Applicant 01/04/2016 254 application

Applicant **TAGS:** Applicant **FILE**:

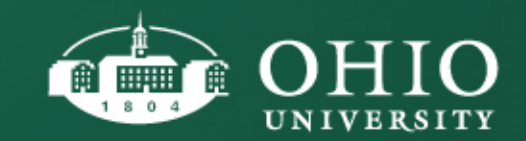

#### GRADS NAVIGATION

#### **Search**

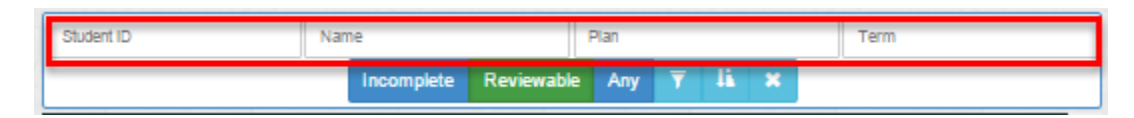

*TIP*: If you use the search box to search by PID, make sure you click on the "Any" list. When searching by name, if you don't find a record, you'll need to apply the term code.

#### **Incomplete, Reviewable and Any Lists**

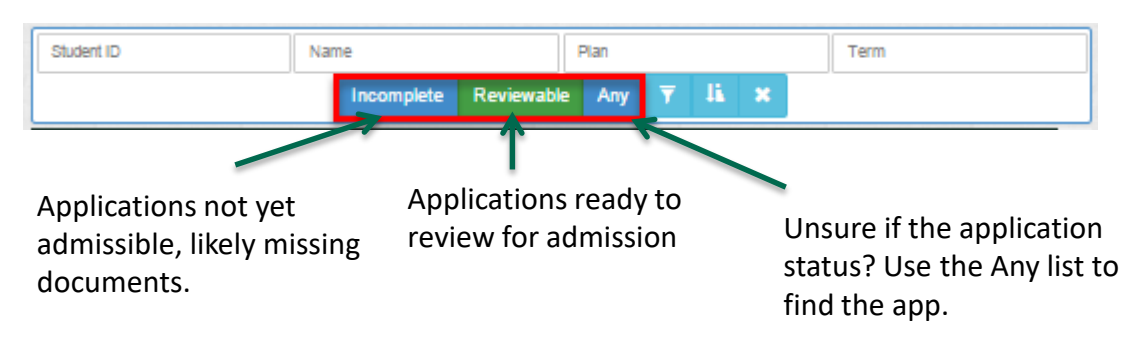

#### **Sort**

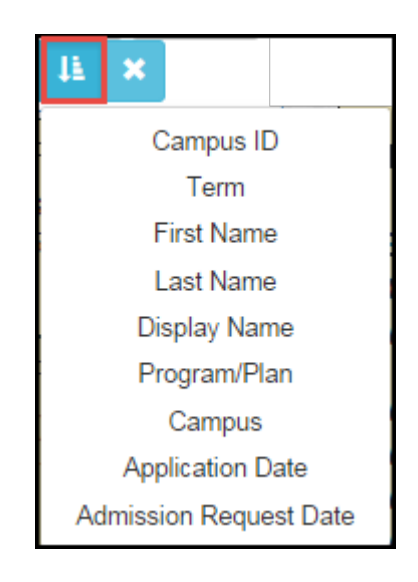

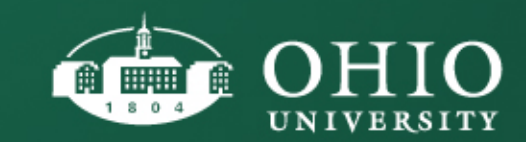

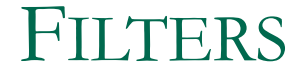

Use filters to narrow down your search results.

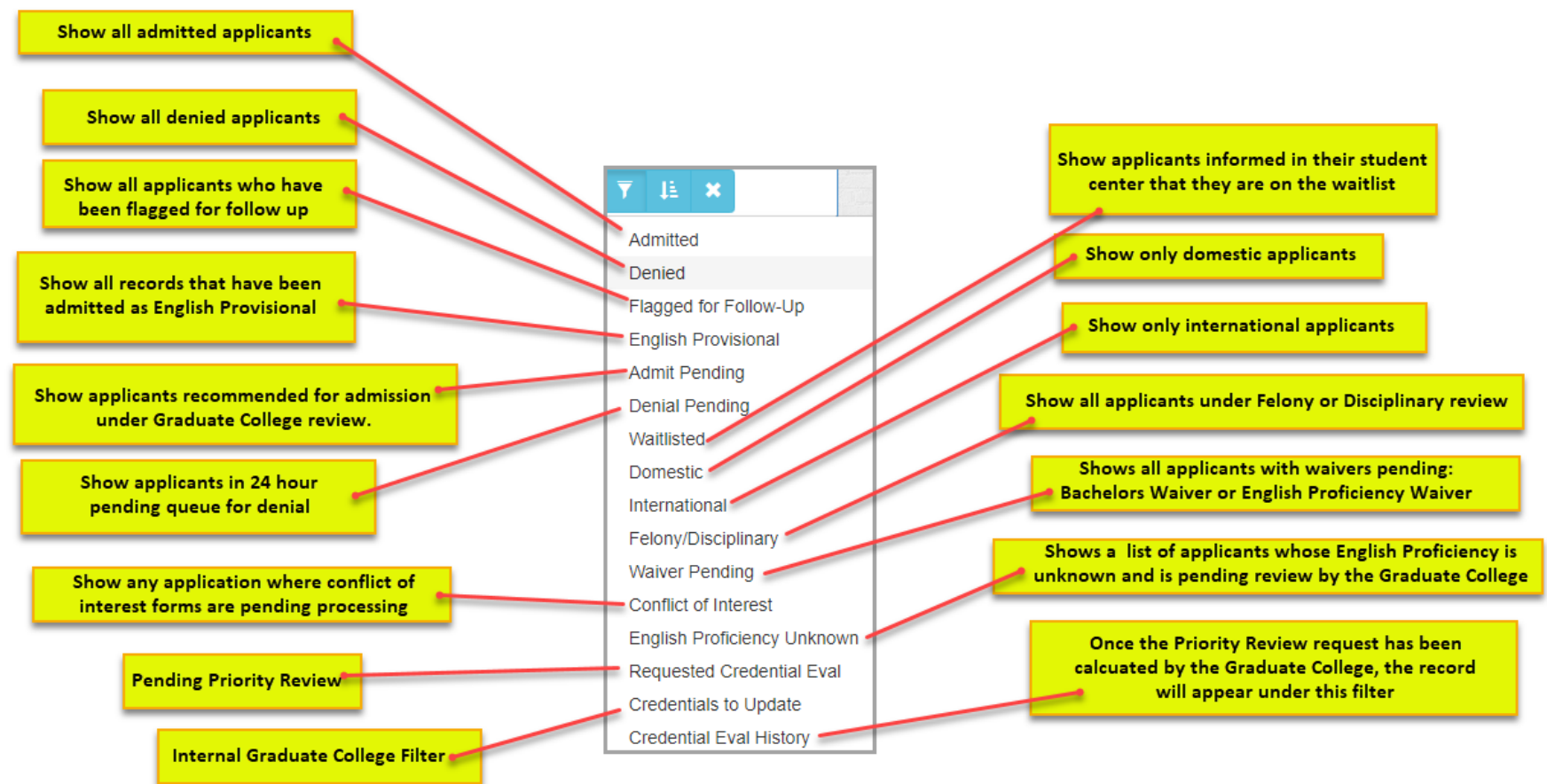

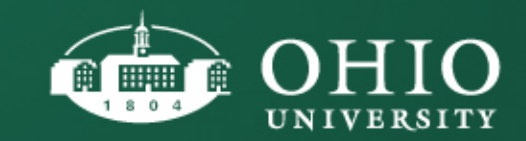

#### SUMMARY OF TABS

#### Tabs are broken into groups of similar data:

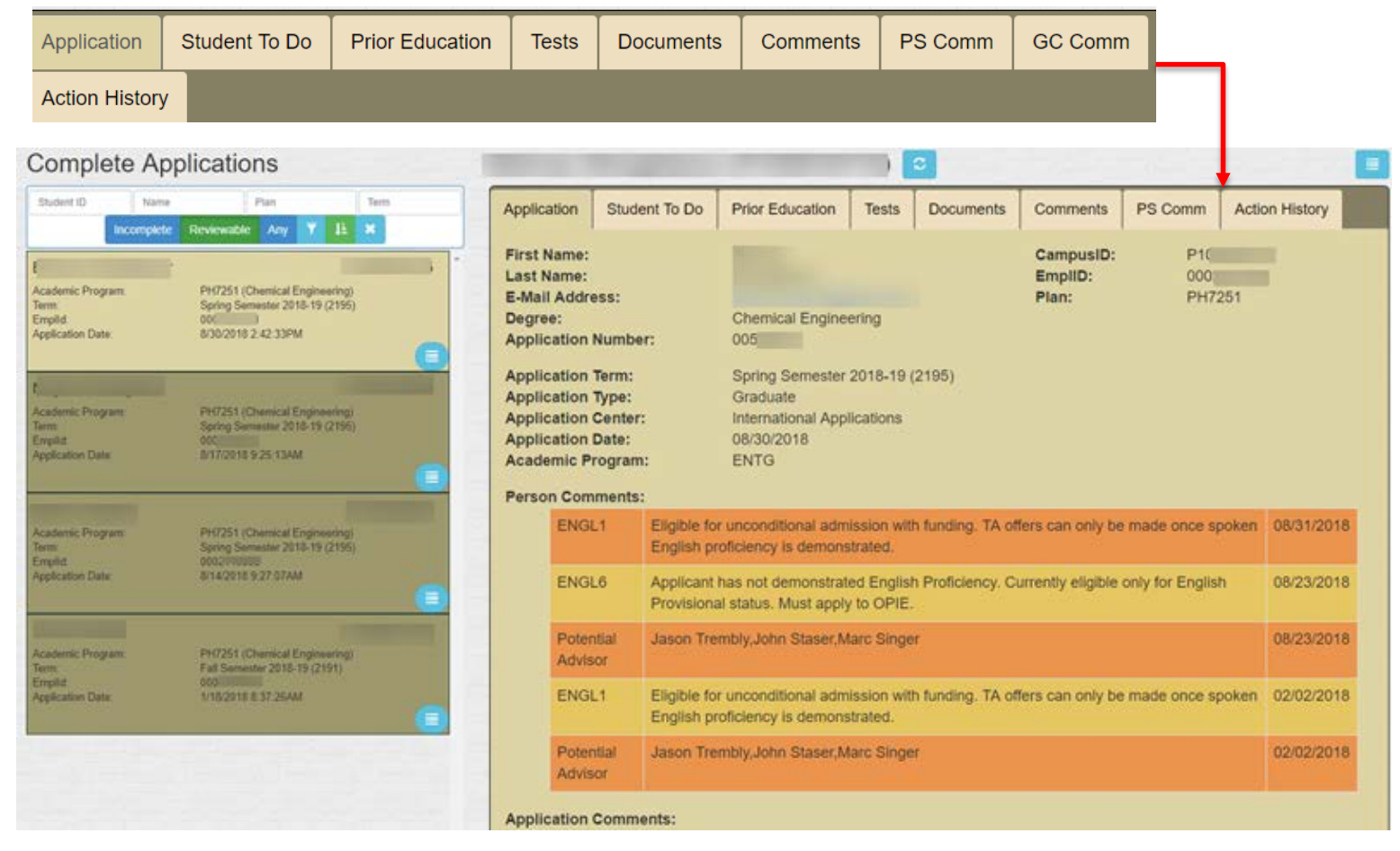

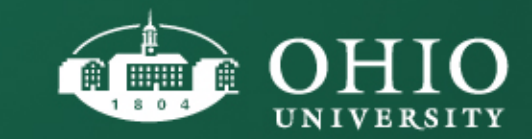

#### APPLICATION TAB

The Application tab will show you a snapshot of the applicant's application including the program to which they have applied, application term, application center, application type, PID, EmplID, etc.

Person Comments: The assigned English Proficiency Comment will drive the type of admission options you have available for a given student.

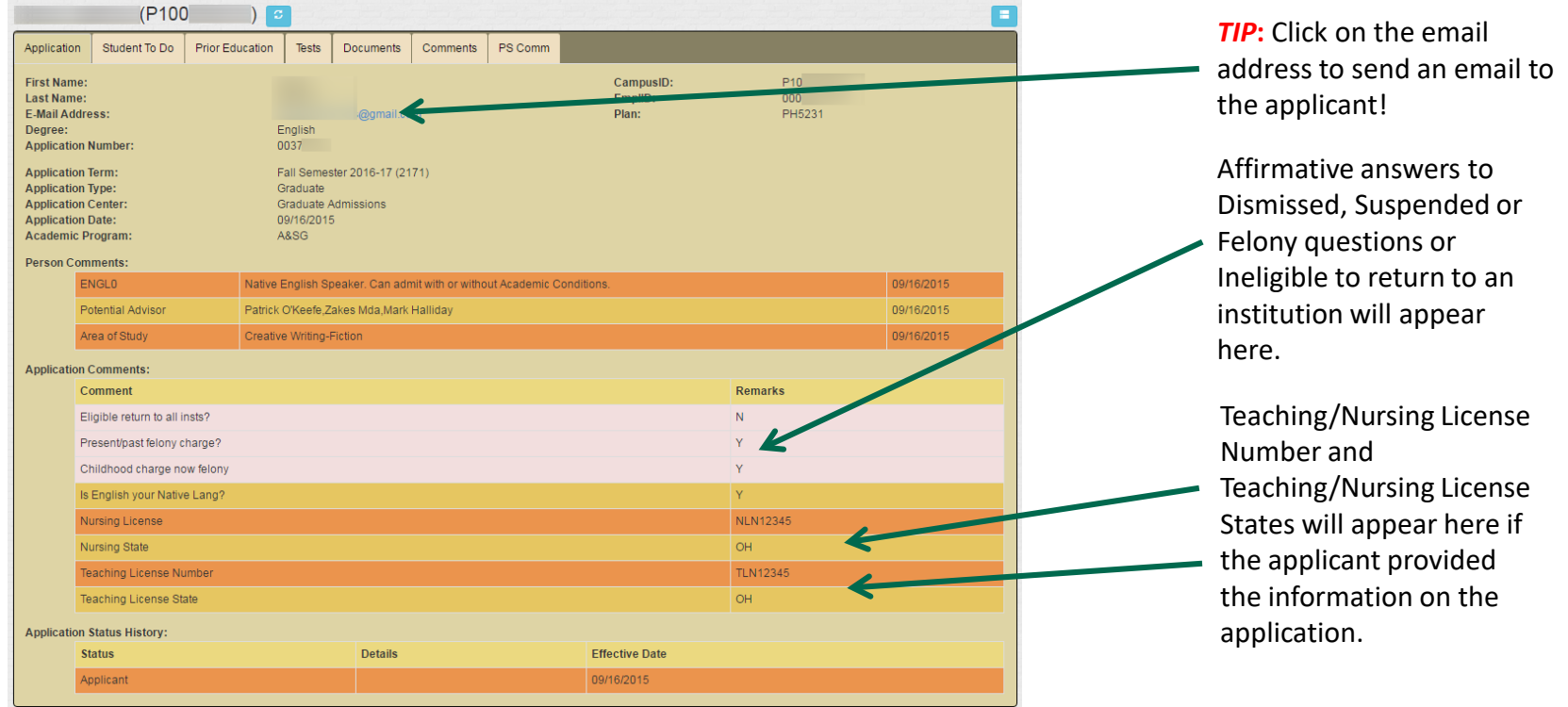

**Please note**: Applications are loaded from the online application system to PeopleSoft/GRADS Monday – Friday (but not when the university is closed). So, if an application is submitted on Friday, it will not be visible in GRADS until the next business day – typically by 10AM.

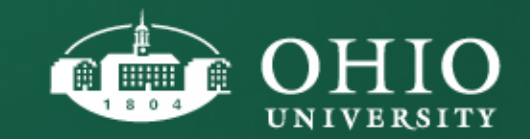

### APPLICATION TAB

#### **PERSON COMMENTS**

- **1. English Proficiency Levels**: The English Proficiency Levels determine the type of admission (e.g. Unconditional, English Conditional and English Provisional) an applicant can be offered.
- **2. Potential Advisor**: If the applicant answered the question requesting a Potential Academic Advisor, this information will appear under Person comments.
- **3. Area of Study**: If the applicant answered the question requesting an Area of Study, this information will appear under Person comments.

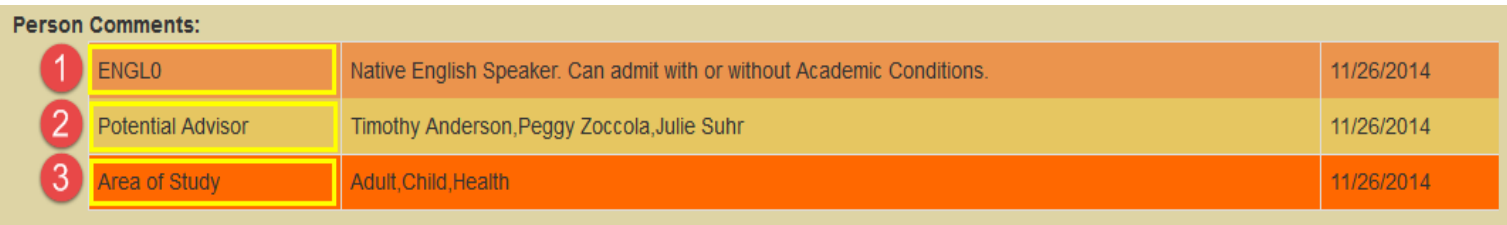

**Please note**: Applications are loaded from the online application system to PeopleSoft/GRADS Monday – Friday (but not when the university is closed). So, if an application is submitted on Friday, it will not be visible in GRADS until the next business day (Monday).

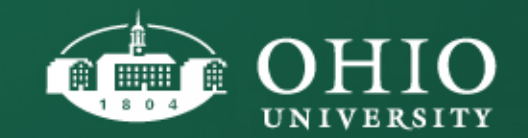

- Shows items that the student needs to complete. For example, if the applicant needs to provide a Degree Granting Transcript, the Checklist Item will appear under this tab.
- These outstanding "Student To Do" items also show on the applicant's My Student Center account within their "To Do" list.
- If the item is still pending, the status will show "Initiated." When an item is complete or no longer needed, the status will show "Completed."

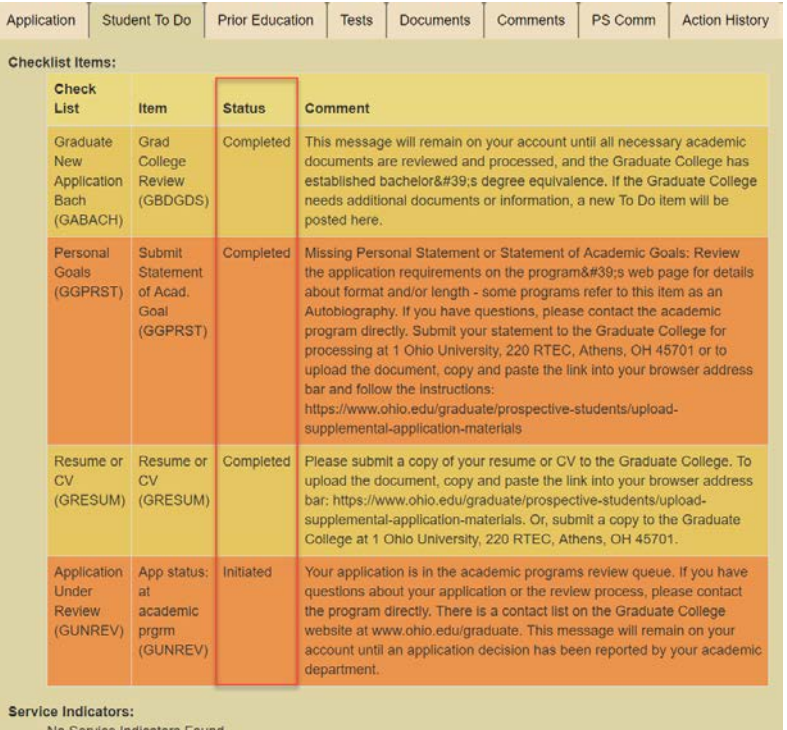

- All applications will have the following checklist items assigned (unless a program requests a modification):
	- **Application Under Review**
	- **•** Bachelor Degree Transcript
	- **Transcript Needed (for any institution reported)**
	- **Resume / CV**
	- **Personal Statement**

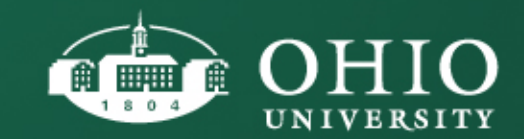

- All Graduate College Service Indicators will display on the Student To Do tab
- The Institution Name and External Org ID will show on the relevant checklist items

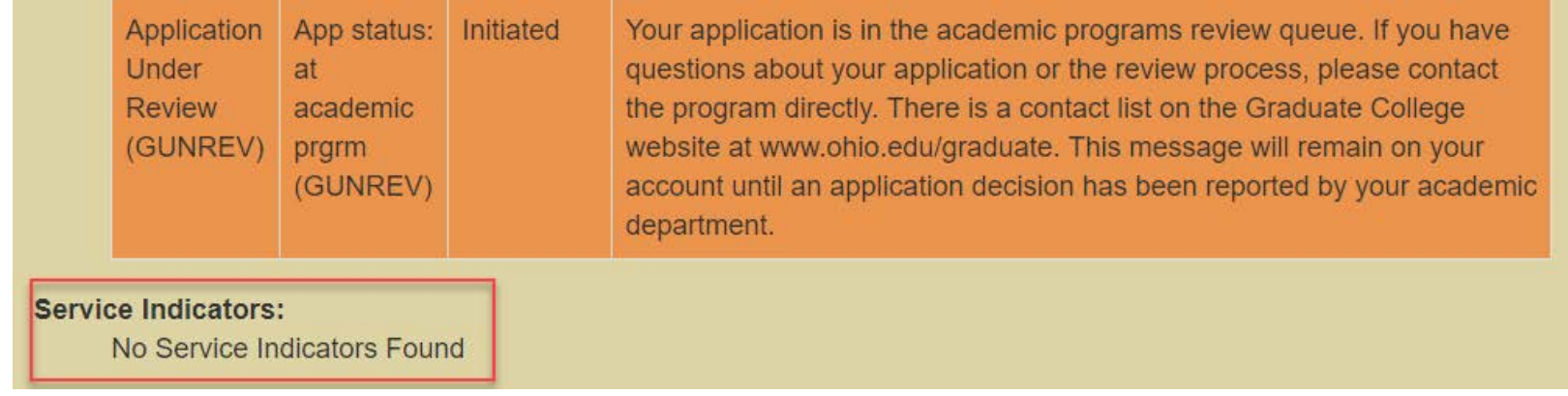

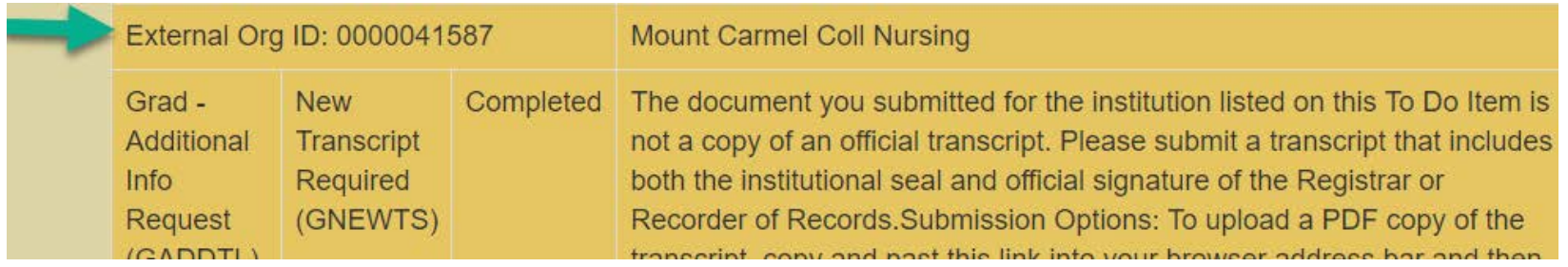

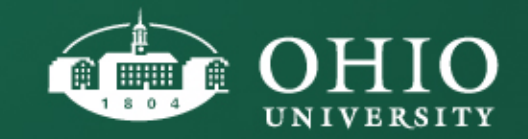

- Specific Checklist Items can be **Added** and **Updated** on this tab.
- Department Administrators can Update (Complete, Waive) specific Checklist Items in GRADS.

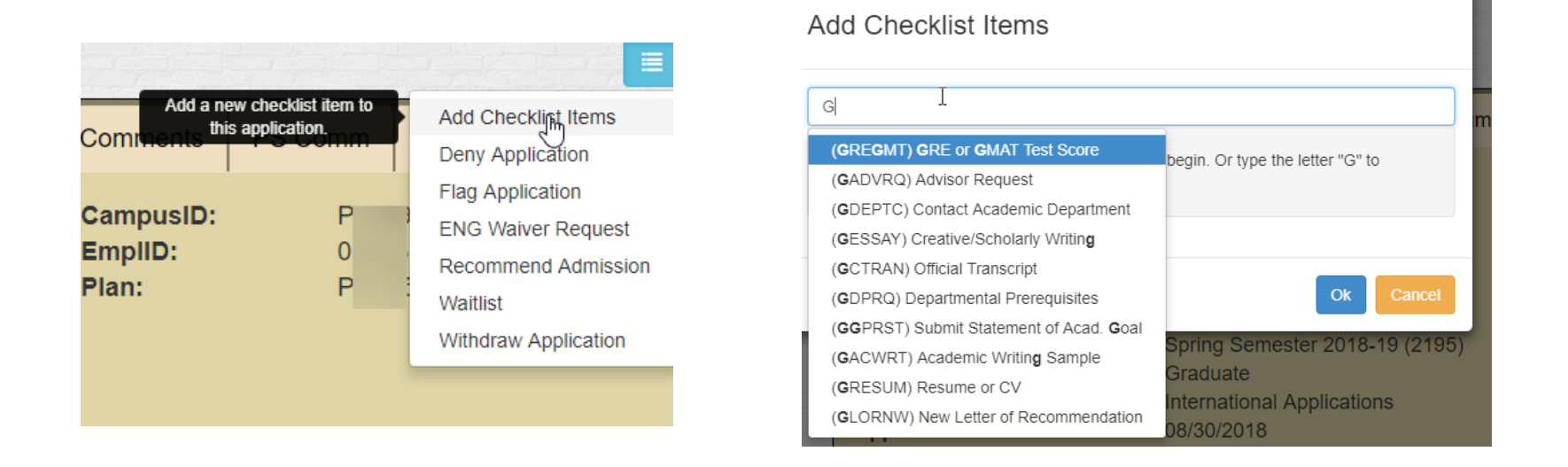

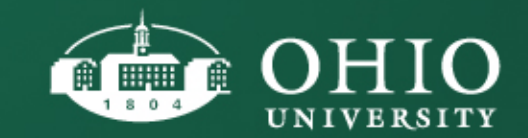

 The following Checklist Items can be **Updated** from within GRADS and the action will write back to PeopleSoft.

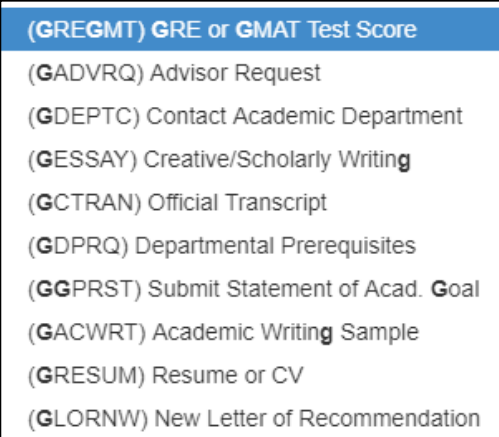

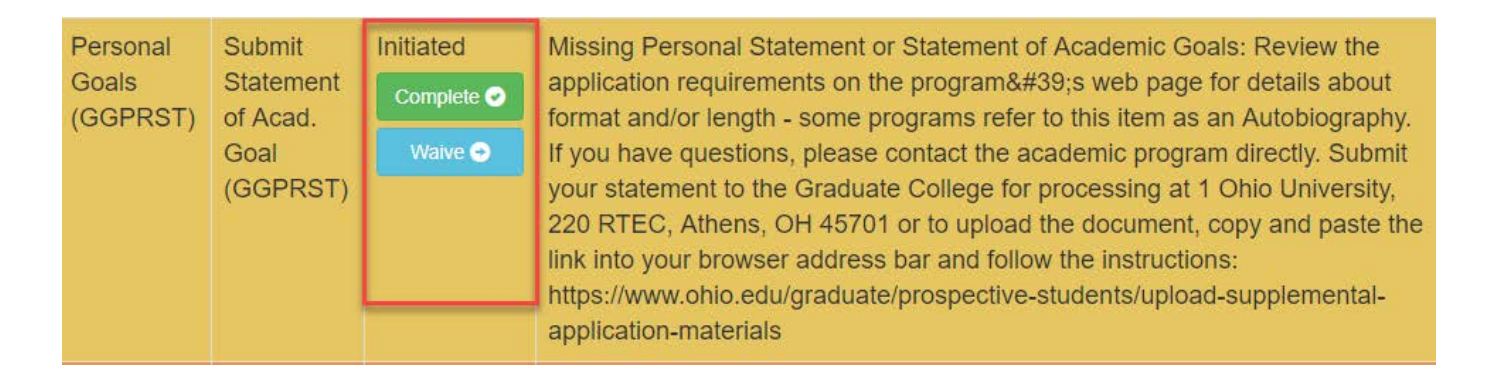

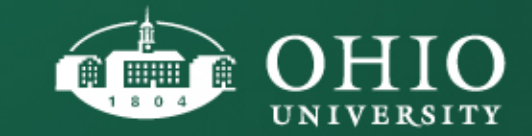

#### PRIOR EDUCATION

The Prior Education tab will show all of the previous education the applicant reported on their application. If they reported one institution, one will show here. If they reported ten institutions, ten will show here.

*Note*: Graduate College staff will add institutions not listed on the application if they are listed on a transcript. *Note*: Each institution the applicant reported that they attended will display on the Prior Education Tab. You will only see confirmed degree information and GPA if the Graduate College has received and processed the transcript in question.

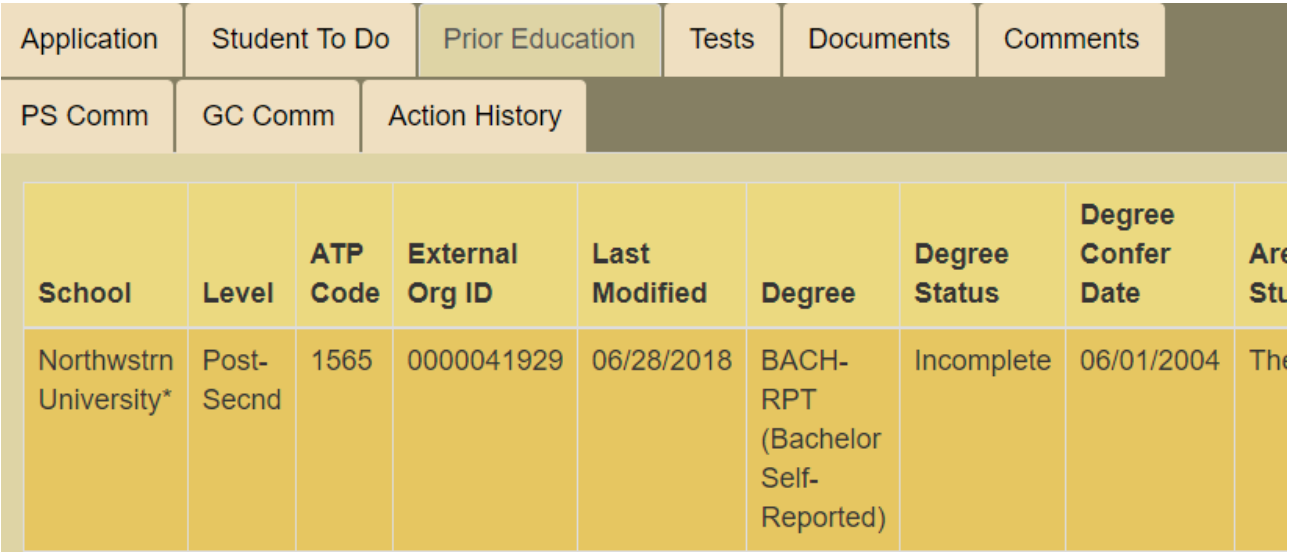

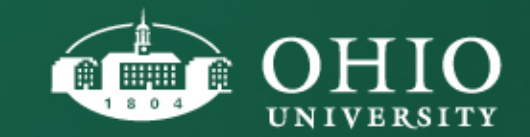

### PRIOR EDUCATION: PRIORITY REVIEW REQUESTS

For international applicants, there is a Priority Review option. This will record your request for a review of the application by the Graduate College. This review will include a GPA calculation. Please allow three to five business days for the calculation to be completed.

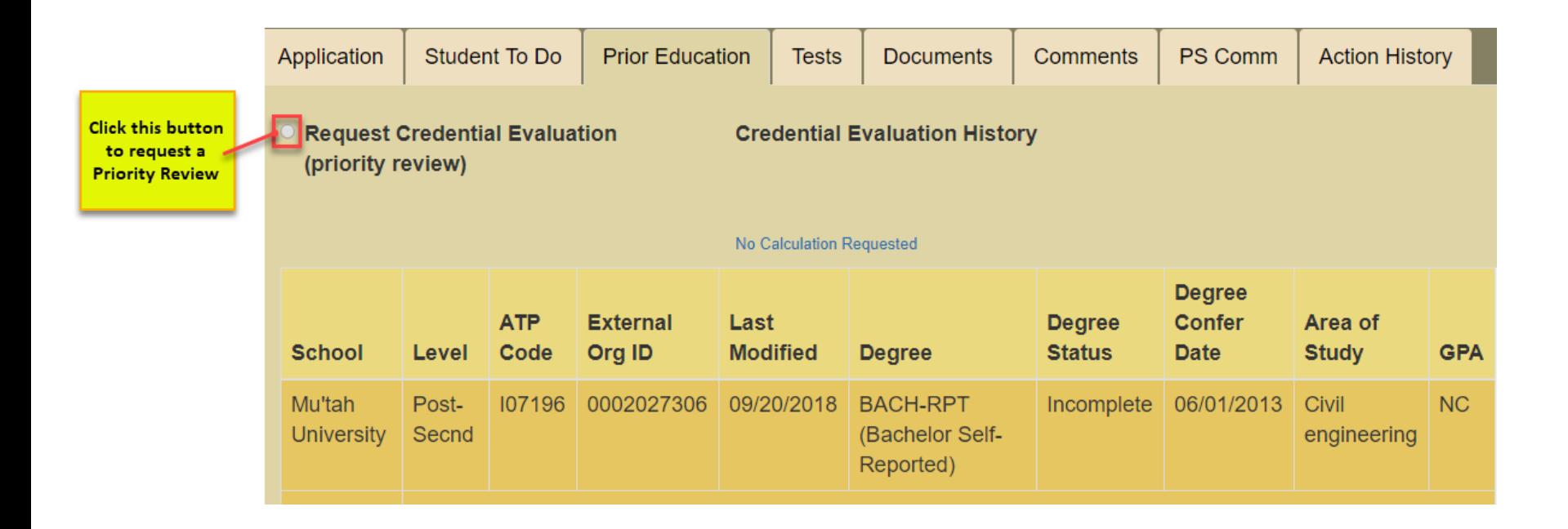

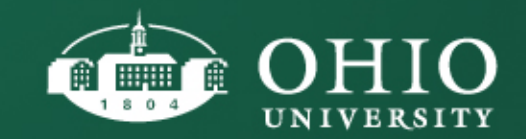

#### PRIOR EDUCATION: PRIORITY REVIEW

. When a Priority Review request is submitted the Prior Education tab will include a notation that a request was submitted and by whom. While the request is being processed a 1. "Calculation Pending" note will appear and when it is completed, the notation will be updated with 2. "Evaluation Completed Date: MO/DAY/YR" will display. You can use the filter, 'Credential Evaluation History' to review if the calculation has been completed.

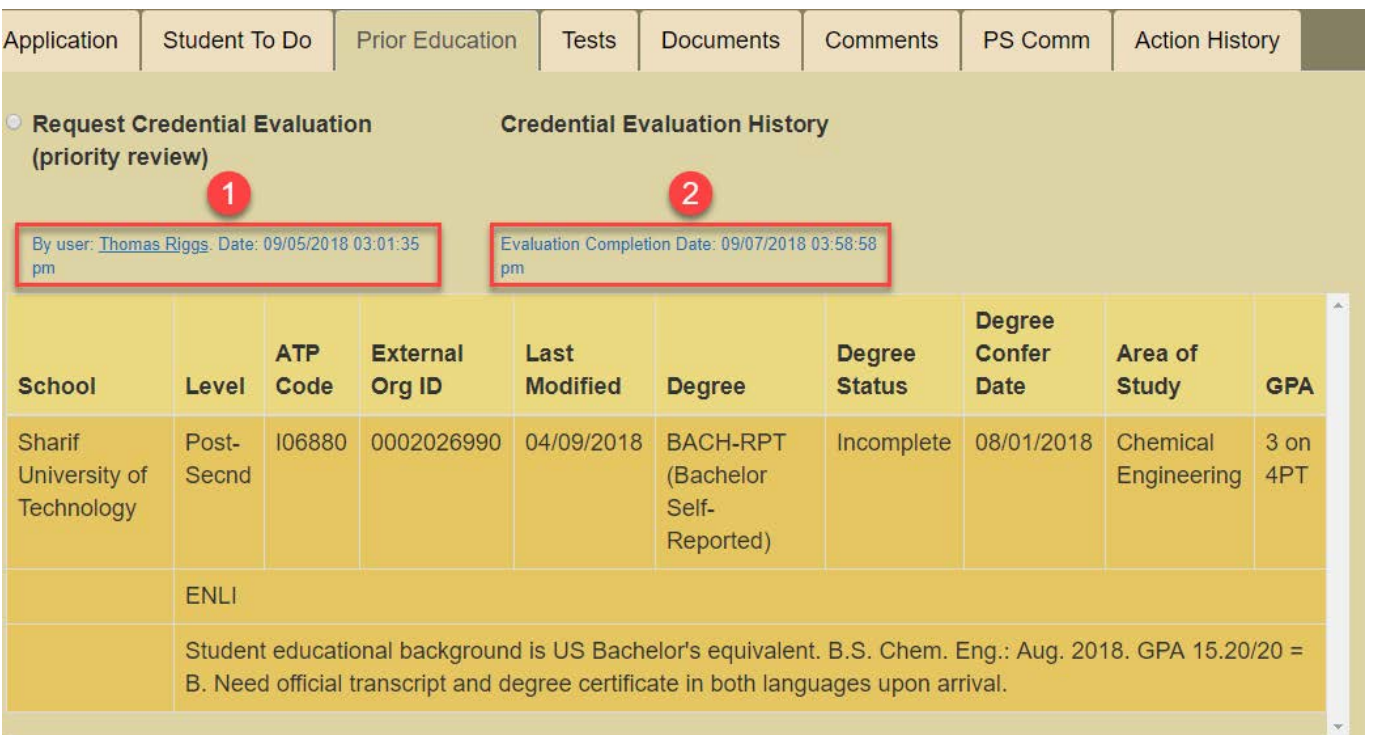

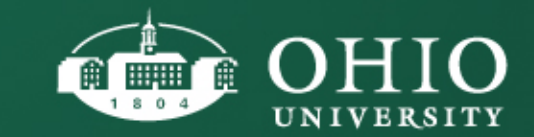

#### TESTS TAB

The Tests tab will show you test scores officially reported by the testing service that have been loaded into PeopleSoft and matched with the student record. The test score types (or Test IDs) are GRE, TOEFL, GMAT, IELTS, etc.

- $\checkmark$  Expired scores will appear in red
- $\checkmark$  GRE and GMAT scores are valid for five years
- $\checkmark$  TOEFL and IELTS scores are only valid for two years

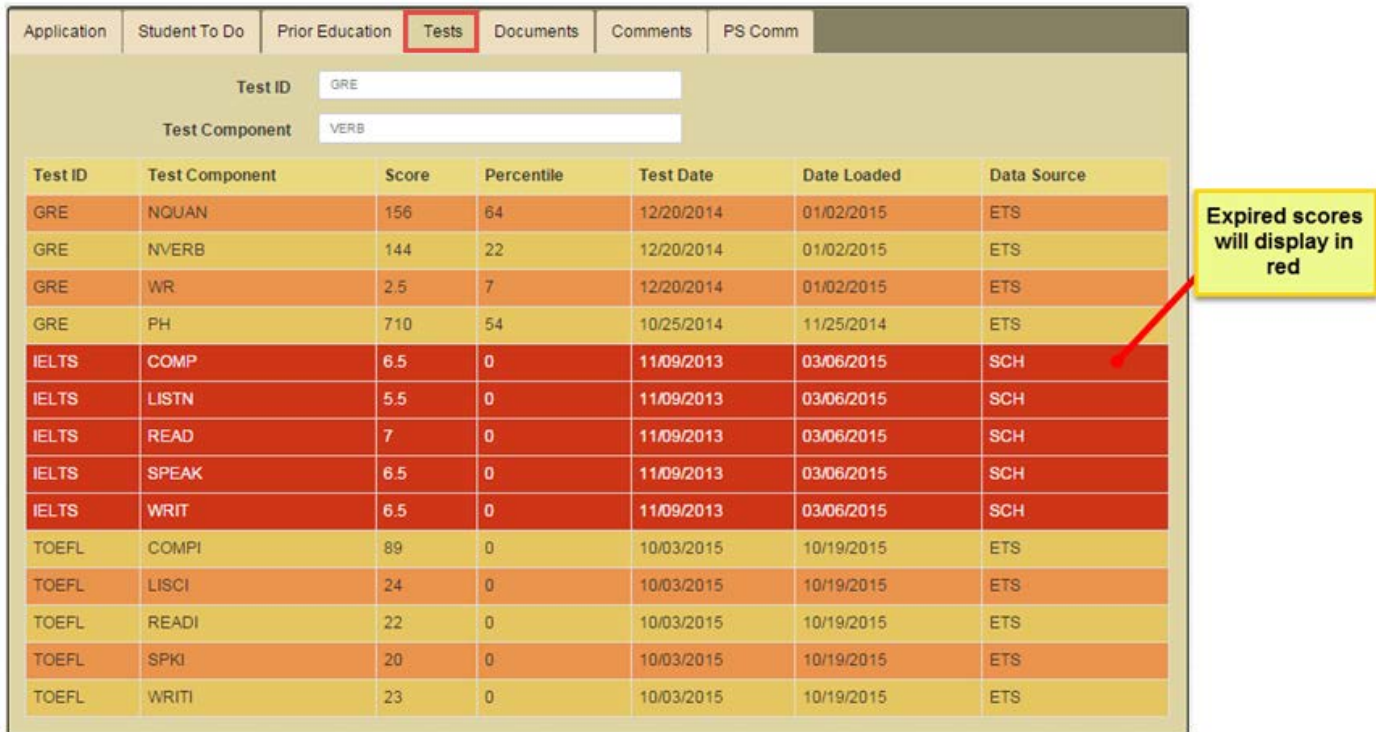

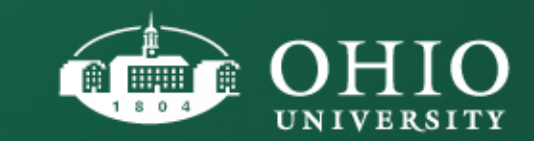

#### DOCUMENTS TAB

Any documents uploaded or scanned for the purposes of applying to Graduate admission will display here. Click on any document and it will open in another window.

*Note*: Transcripts will display against every application that the student submits.

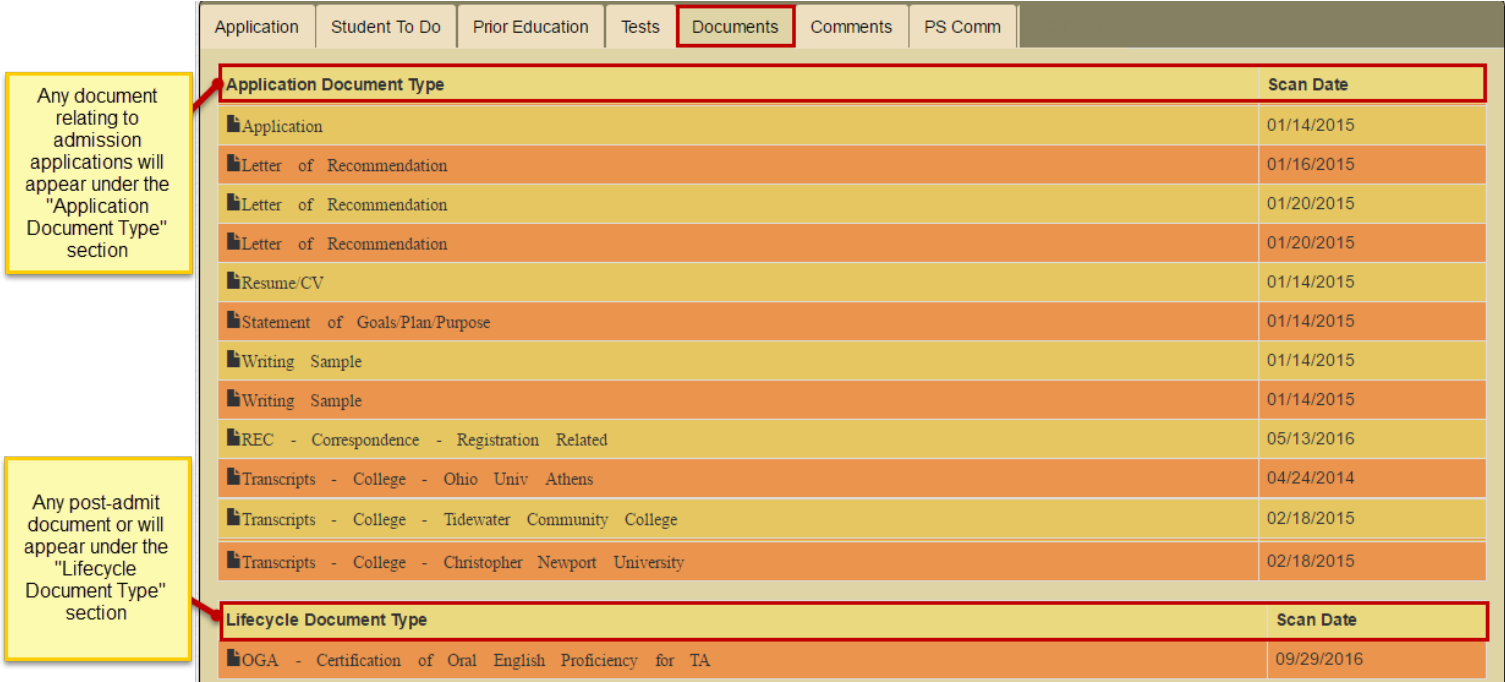

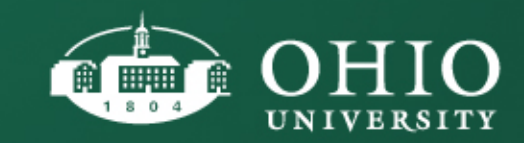

### DOCUMENTS TAB: TIMELINE FOR APPLICATION & DOCUMENT DISPLAY

Here's how the documents and application data are flowing through the systems (there may be variances):

- **Business Day 1:** Student submits CollegeNet application.
- **Day 2 (or next Ohio University Business Day):** Typically before noon, application data and documents are sent to OHIO systems (PeopleSoft Application Record is created and documents are pushed to OnBase). At this point, the PeopleSoft application is created and the record appears in GRADS but the documents for the new applicant are still Orphans in OnBase (each document needs to be matched to the student's unique application record).
- **Day 3 (or next Ohio University Business Day):** Early morning, typically before 10 am, OnBase systematically matches CollegeNet documents to PeopleSoft application records which allows the documents to render in GRADS.

You should expect new applications in GRADS to display documents within 48 hours of application submission or **one business day after the date that the application record is created in PeopleSoft** (shown in the screenshot below). Any subsequent documents that are sent to the Graduate College will display in GRADS as soon as the document has been pushed into OnBase, indexed and matched to a PID/application (this typically less than 24 hours).

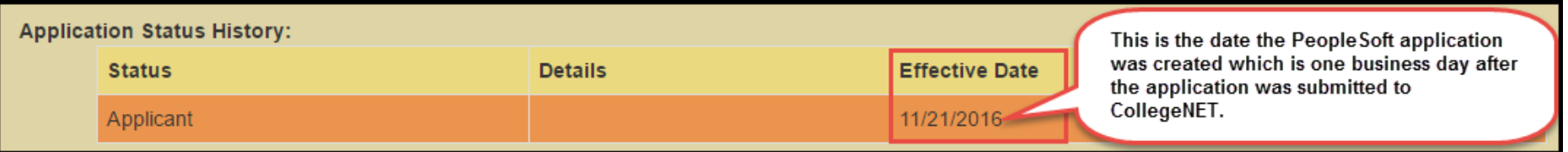

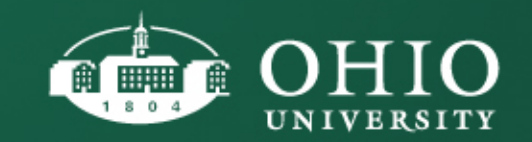

#### COMMENTS TAB

Any program, department or college level user with read/write access may add comments to an application. The comments will display on the Comments Tab.

#### *Note*:

Please use discretion when writing comments in GRADS. Although these comments aren't currently visible to the applicant, when using this feature, write comments as if the applicant could view them.

#### *Note*:

International Records Management Staff may include notes on Credential Evaluations on the Comments Tab.

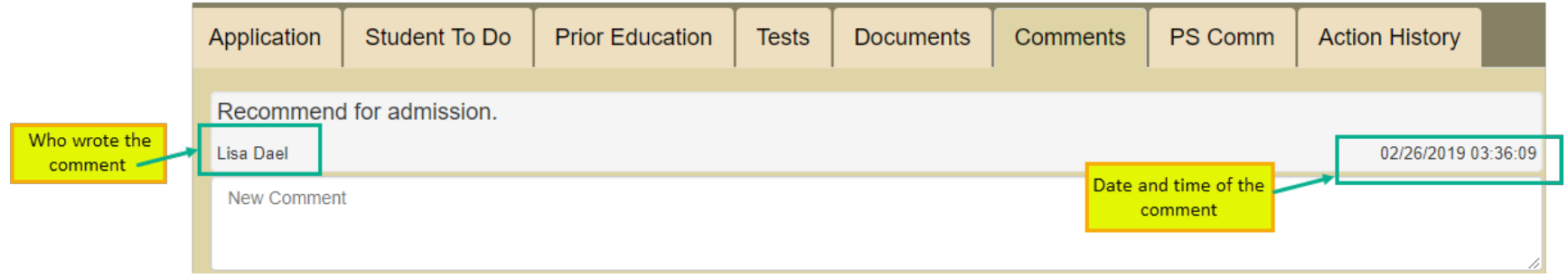

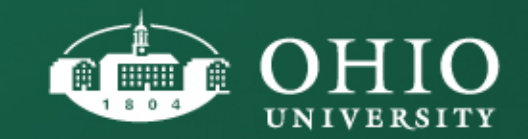

#### PS COMM TAB

All users, regardless of permissions level, can now see a list of all of the communications that were sent through PeopleSoft (PS Comm = PeopleSoft Communications). This includes application acknowledgement letters, admission letters, withdraw letters, missing information letters, etc. In this release, the user will be unable to view the actual content of the letter. However, the Graduate College will continue to advocate for a future release that will include the content of the letters but no timeline has been identified for this change. A description of the content of the letters is included in the user guide.

This new tab will include the following information:

- •Communication Date: When the letter was sent by PeopleSoft
- •Letter Code: The PeopleSoft CommGen code correlating to the letter in question
- •Letter Description: The description or title of the letter

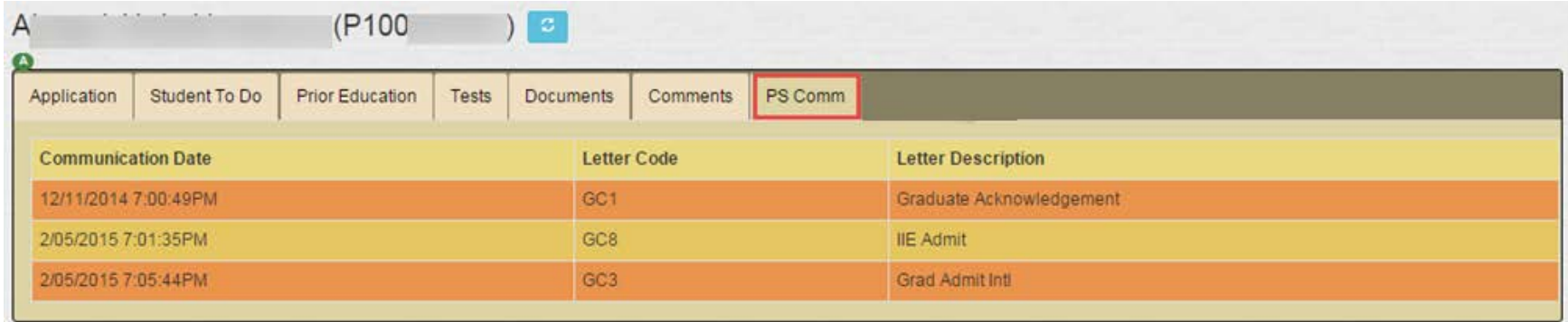

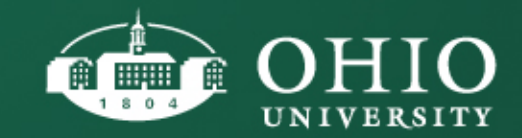

#### ACTION HISTORY TAB

A new tab, **Action History**, is now available and will show ALL actions performed inside of GRADS (actions from the menu of options). For example, users will be able to see the User ID of the person who requested an English Waiver or processed a Deny action.

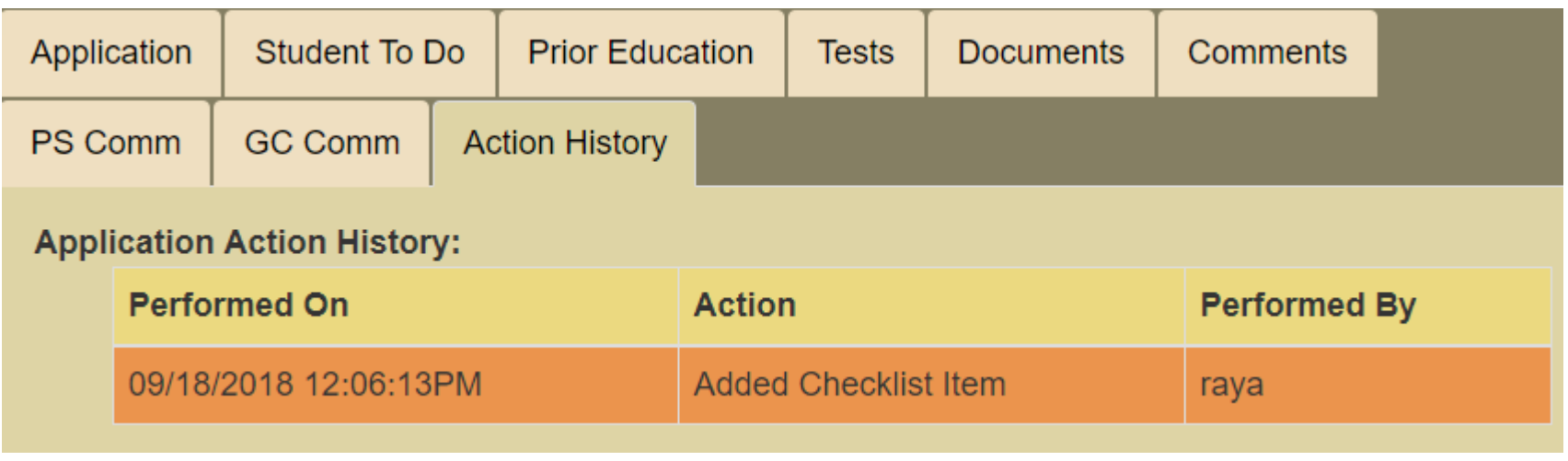

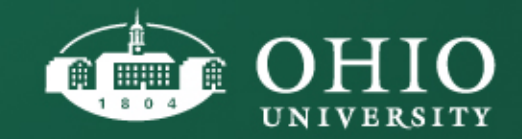

#### YOUR INCOMPLETE APPLICANT LIST

Your Incomplete applicant list includes applications that are still pending receipt of at least one of these items:

- 1) A bachelor's degree granting transcript.
- 2) All felony or disciplinary reviews must be complete and a "Defer Decision" row will appear under the Application Status History while these reviews are still pending.
- 3) The application must be paid for and signed.

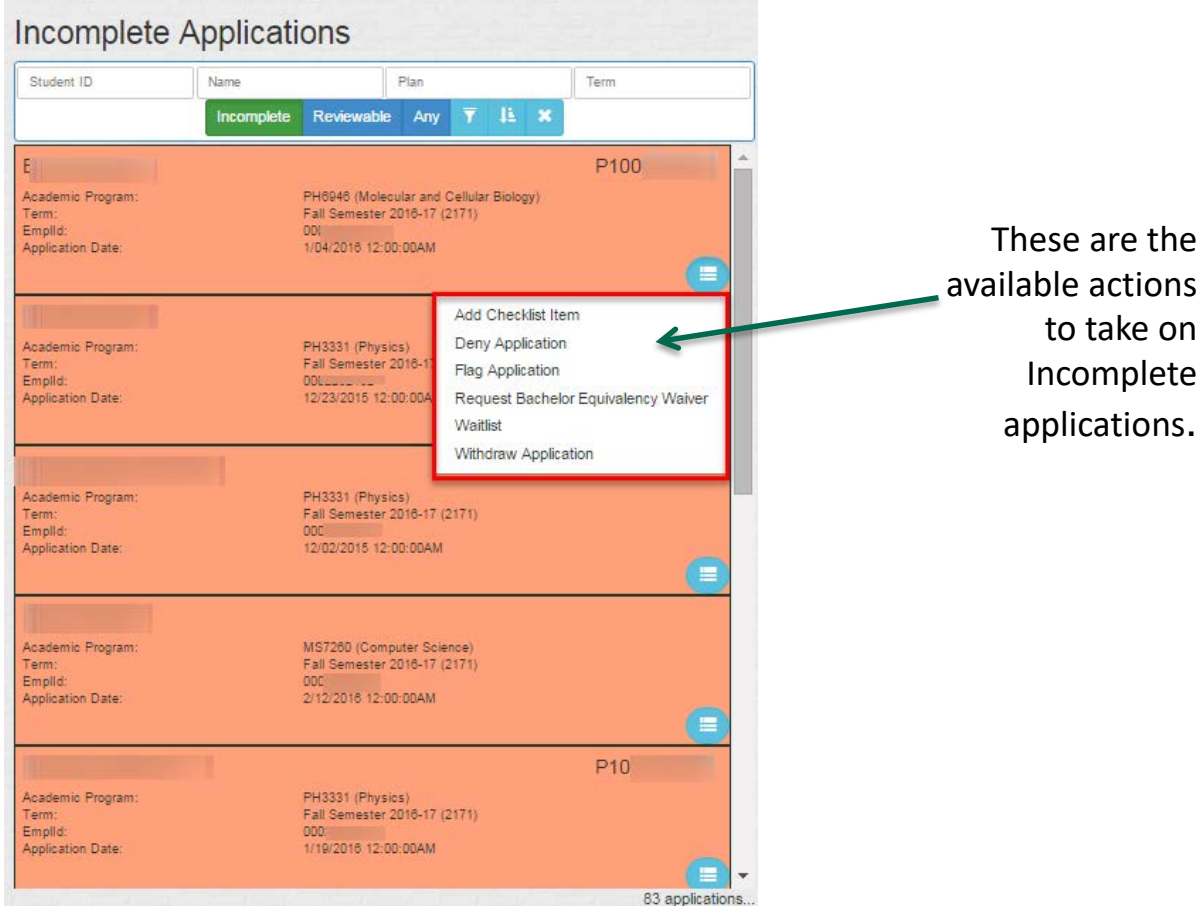

The best student-centered learning experience in America

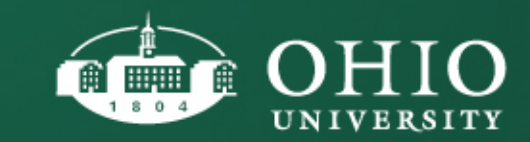

on

#### DENY APPLICATION

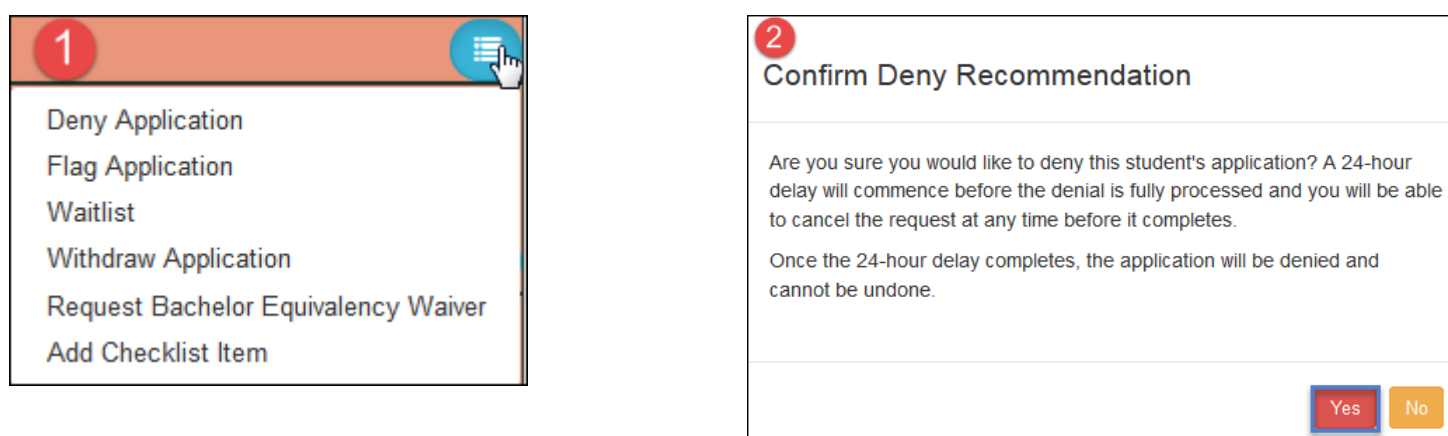

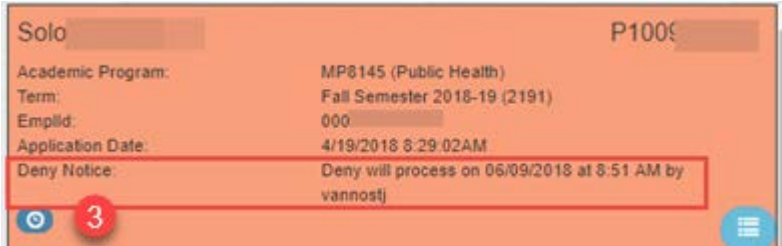

This action is also available if the record falls under the Reviewable list.

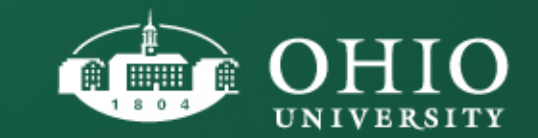

### CANCEL PENDING DENY

You may cancel a pending Deny request any time during the 24-hour wait period. A record is pending Deny when this icon is linked to the record: Denial in 24-hour wait period.

1. Simply find the applicant using the search feature or the **Denial Pending**  filter. Then, from the menu of options, click **Cancel Denial**.

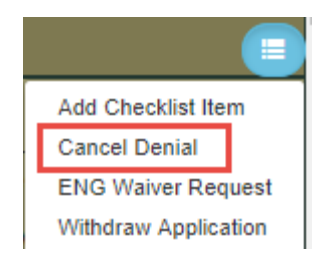

2. Upon clicking **Cancel Denial**, this confirmation screen will pop up.

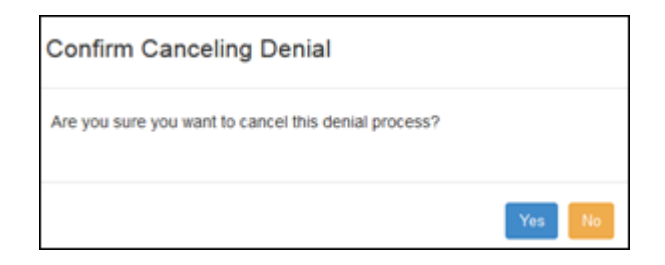

Click '**Yes**' to cancel the denial request or click '**No**' to keep the denial pending.

The Cancel Denial feature can be found under the Incomplete or Reviewable list of applicants when there is a pending Deny on the record.

> This action is also available if the record falls under the Reviewable list.

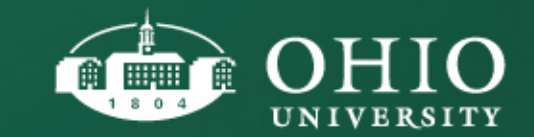

#### WAITLIST

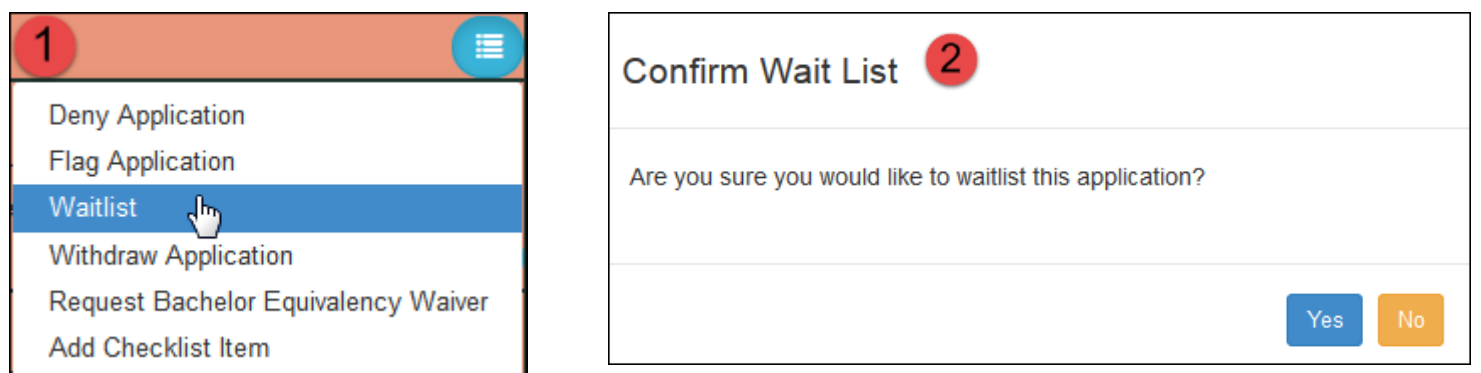

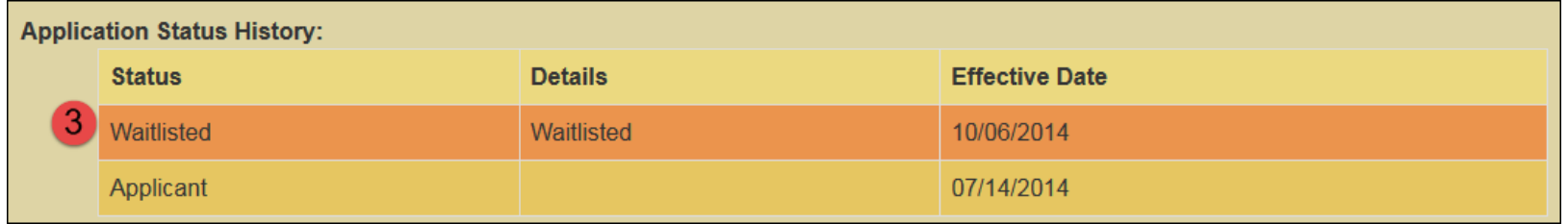

This action is also available if the record falls under the Reviewable list.

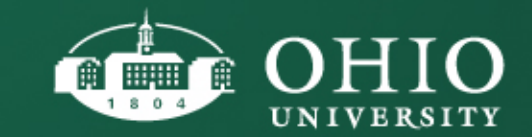

### WITHDRAW APPLICATION

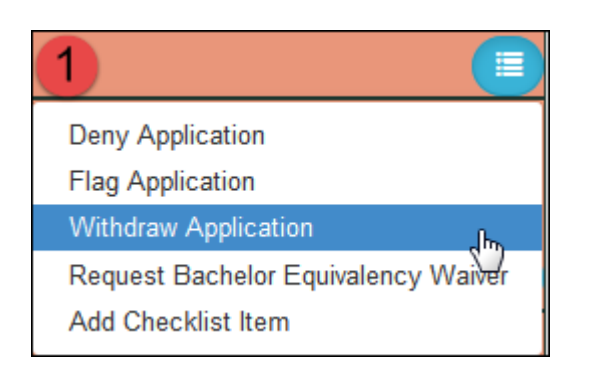

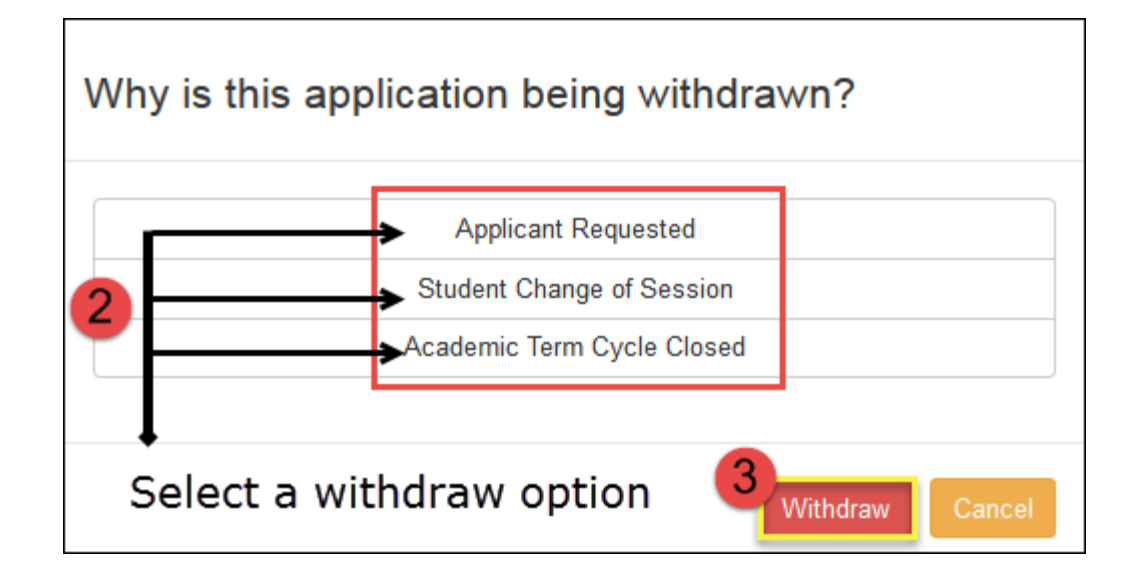

This action is also available if the record falls under the Reviewable list.

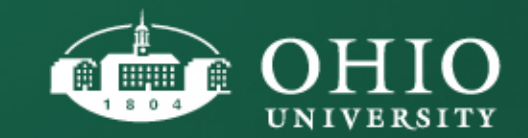

### INCOMPLETE APPLICATIONS: **BACHELOR EQUIVALENCY WAIVER**

- From the Incomplete list of applicants, find your applicant and click on the menu of options and then select "Request Bachelor Equivalency Waiver".
- Follow the on screen instructions.

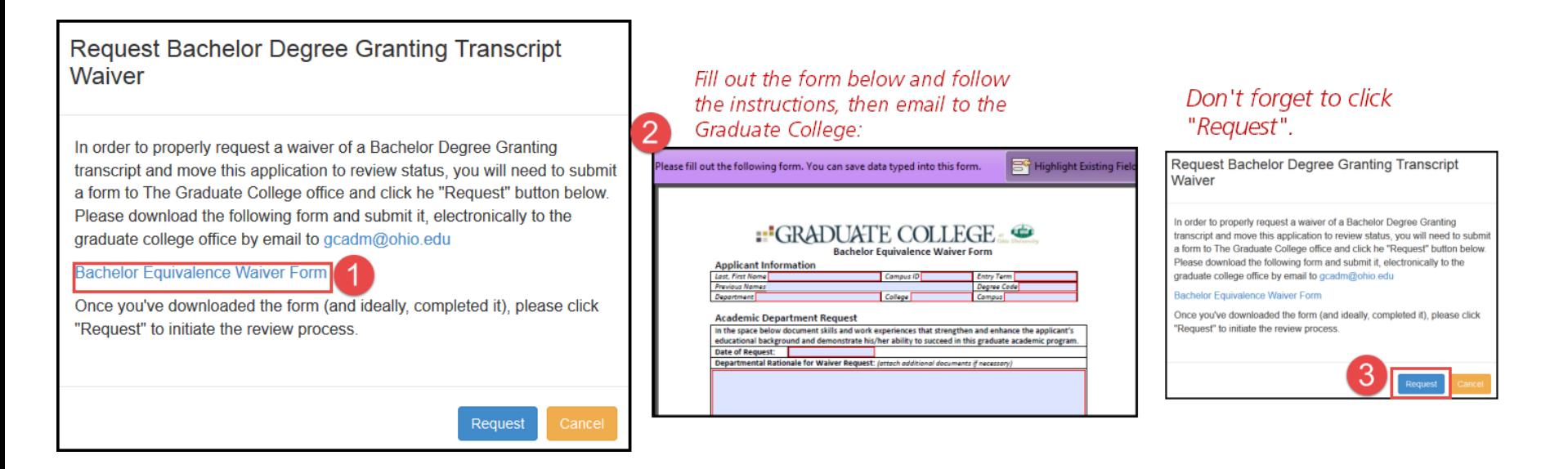

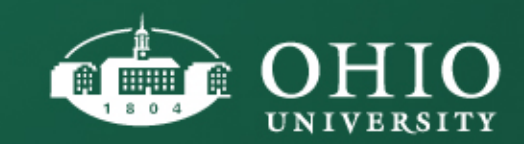

#### YOUR REVIEWABLE APPLICANT LIST

#### **The Reviewable list is essentially your work list of applicants who are admissible.**

- Recommend Admission: This action puts the application in a queue pending Graduate College approval.
- ENG Waiver Request: This action will initiate an English Proficiency Waiver using Qualtrics.
	- Add Checklist Item: This action writes directly to PeopleSoft.
- Deny Application: This action writes directly to PeopleSoft and will Deny the application after a 24 Hour waiting period.
- Flag Application: Flagging an application pulls the record into a filtered list.
- Waitlist: This action writes directly to PeopleSoft.
- Withdraw Application: This action writes directly to PeopleSoft.

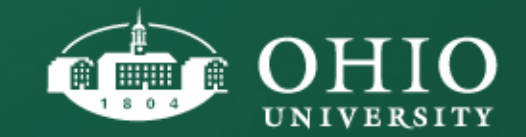

**Add Checklist Item Deny Application Flag Application ENG Waiver Request** Recommend Admission Waitlist **Withdraw Application** 

These are the

actions available for

the Reviewable list:

### REVIEWABLE APPLICATIONS: **RECOMMENDING ADMISSION**

The assigned English Proficiency Person Comment will drive the type of admission options you have available for a given applicant. The English Proficiency Person Comment is established based on available official English Proficiency Test Scores (IELTS, TOEFL, etc.), academic history or any English Proficiency Waiver.

The English Proficiency Level determines the type of Admission Offer that can be extended to the applicant: Full Admission, Full Admission with Funding, English Provisional Admission, etc.

- 1. To Recommend Admission, click on the menu of options
- 2. Click "Recommend Admission"

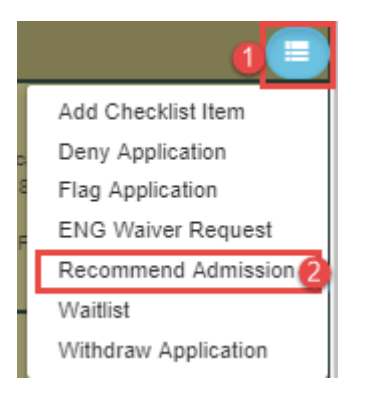

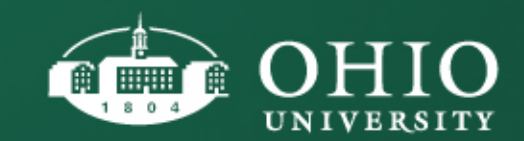

### REVIEWABLE APPLICATIONS: **RECOMMENDING ADMISSION**

- Select the type of admission option/scenario you'd like to offer to the applicant, and then click **OK** to proceed with the admission recommendation.
- Or Select **Flag for Follow-Up** to flag and come back to this record.
- Or Select **Cancel** to stop working on this application.
- \*\*If you want to offer Full Admission and the admission scenario is not available, click on **Request English Proficiency Waiver** button to begin the waiver process.

\*\*You must submit the English Proficiency Waiver prior to recommending admission.

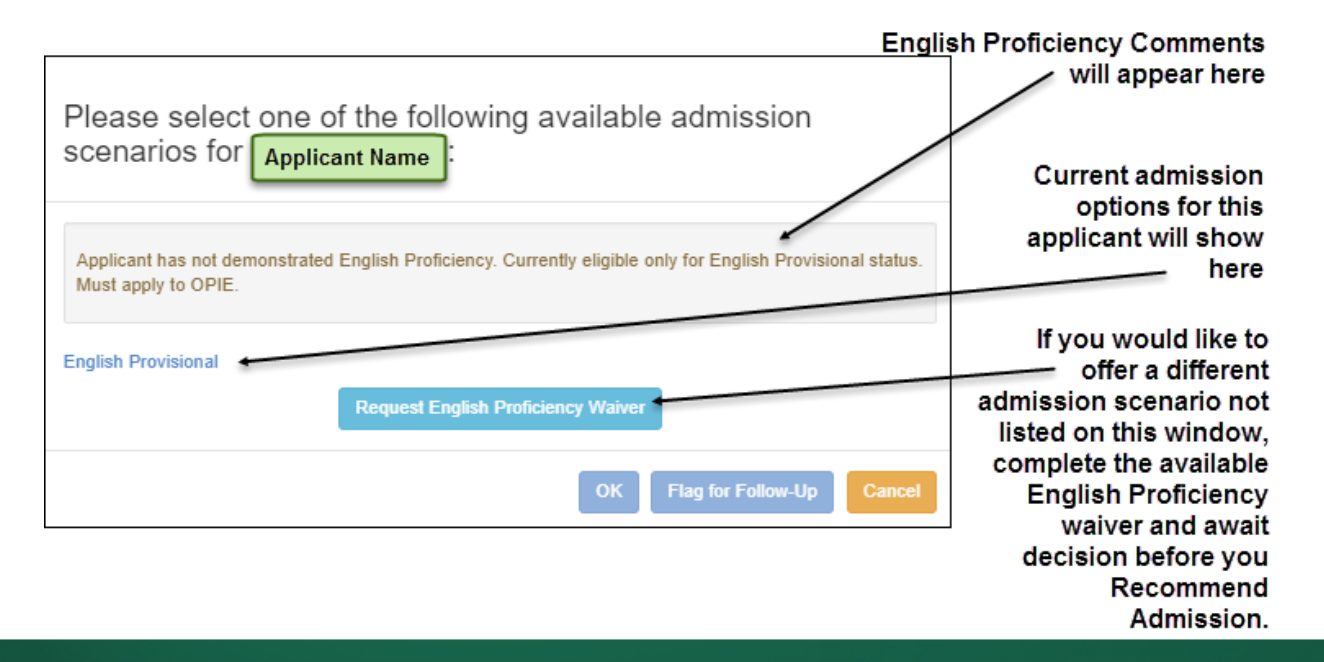

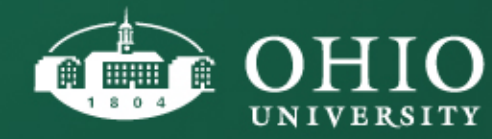

### ENGLISH PROFICIENCY WAIVER (QUALTRICS)

**IMPORTANT**: When requesting an English Proficiency Waiver, **do not** Recommend Admission at the same time. Departments should wait to Recommend Admission until the waiver has been approved or denied. If the waiver is approved, additional admission options will be available to you. You may access the **ENG Waiver Request** through the drop down menu or through the Recommend Admission window.

1) From the drop down menu of options, select ENG Waiver Request

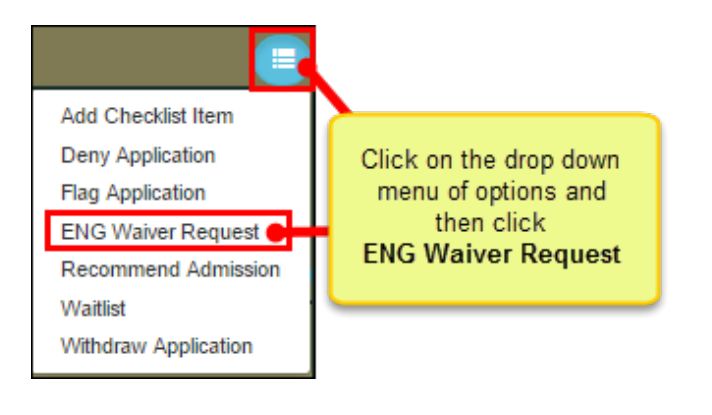

2) Click the Request button to initiate the waiver and follow the on screen instructions.

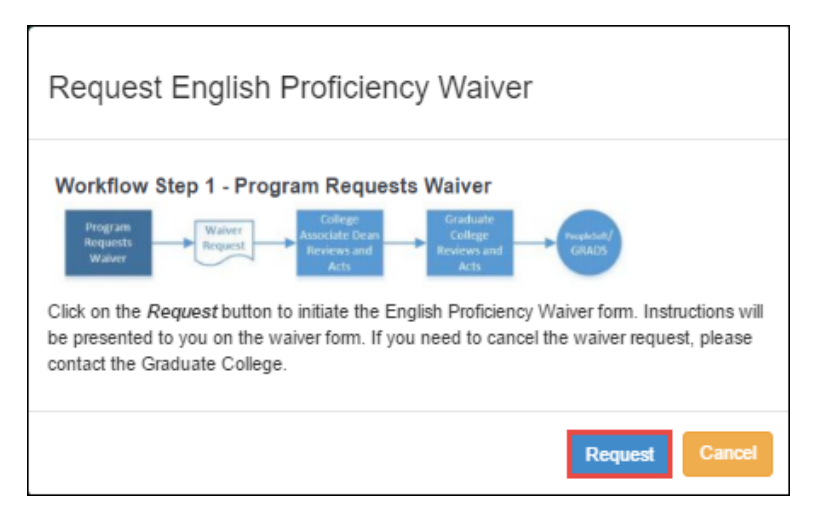

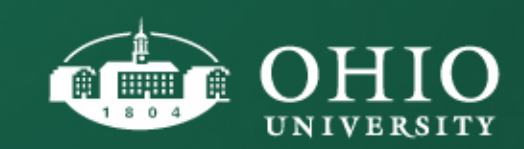

### ENGLISH PROFICIENCY WAIVER (QUALTRICS)

3) The Qualtrics waiver form will render in a new tab in your browser.

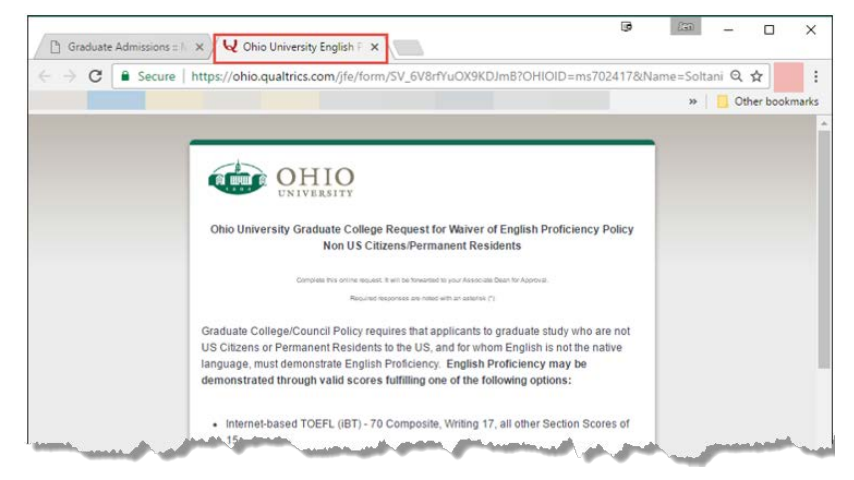

5) Once the user has requested the English Proficiency Waiver via the Qualtrics form, the applicant tag will show a blue "E" icon against the applicant record in the GRADS system. Once approved, the "E" icon will turn green.

ENG waiver waiting on approval.

4) Complete the online request. Required responses are noted with an asterisk (\*). Upon clicking submit at the bottom of the form, the user will be presented with a confirmation screen indicating that a link to the form will be forwarded to the Associate Dean for Approval.

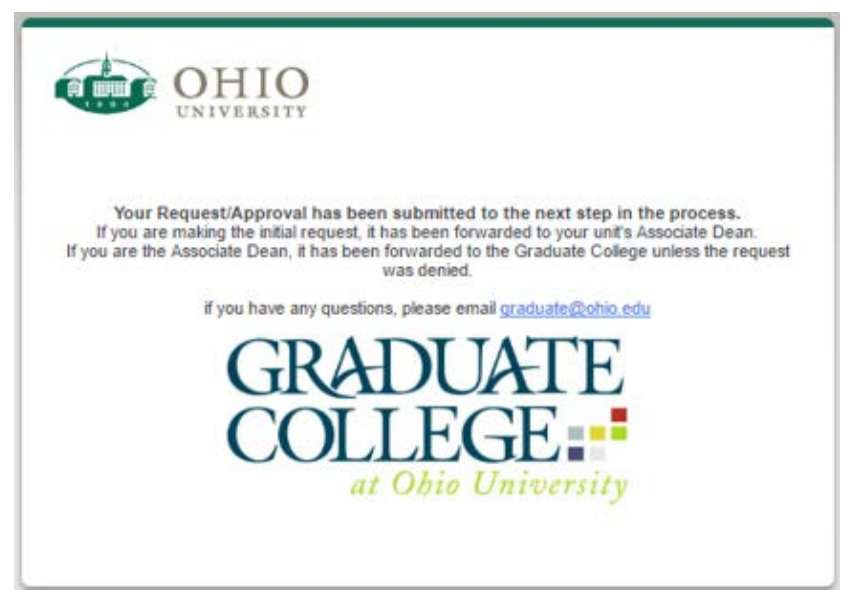

6) Once the Associate Dean acts on the waiver request, the Graduate College will review to make the final decision on the waiver.

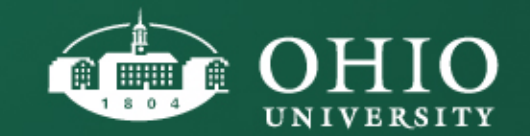

#### ENGLISH PROFICIENCY WAIVER PERSON COMMENTS

When English Proficiency Waivers are submitted **and approved** through Qualtrics, a **new** waiver related Person Comment will be added to the record.

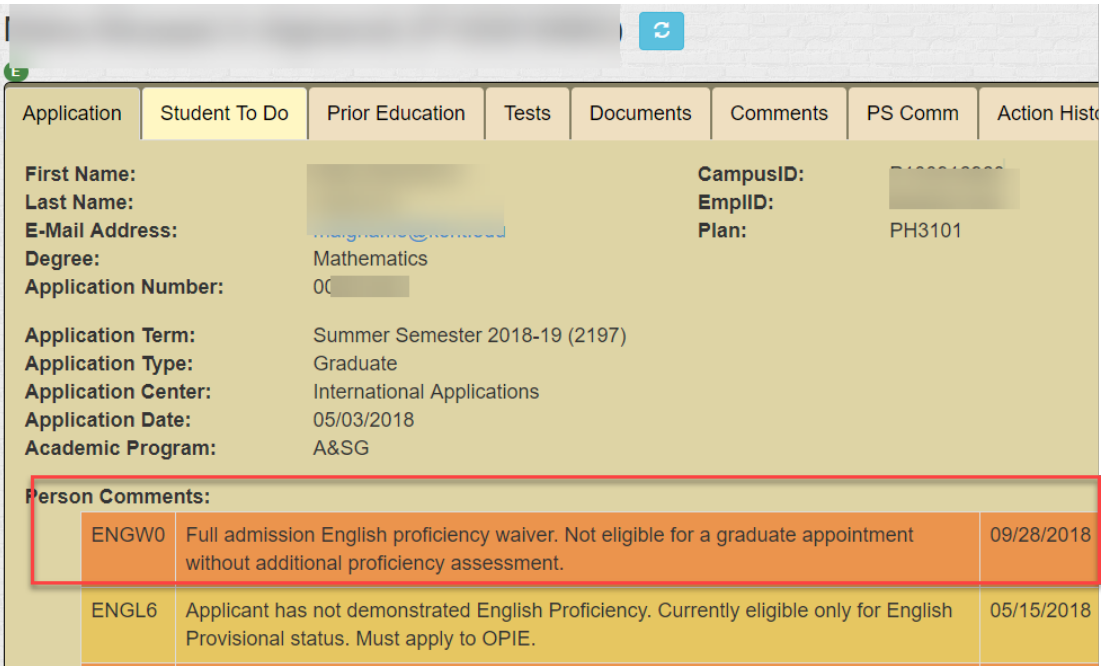

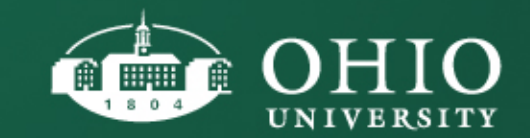

### ENGLISH PROFICIENCY WAIVER PERSON COMMENTS TABLE

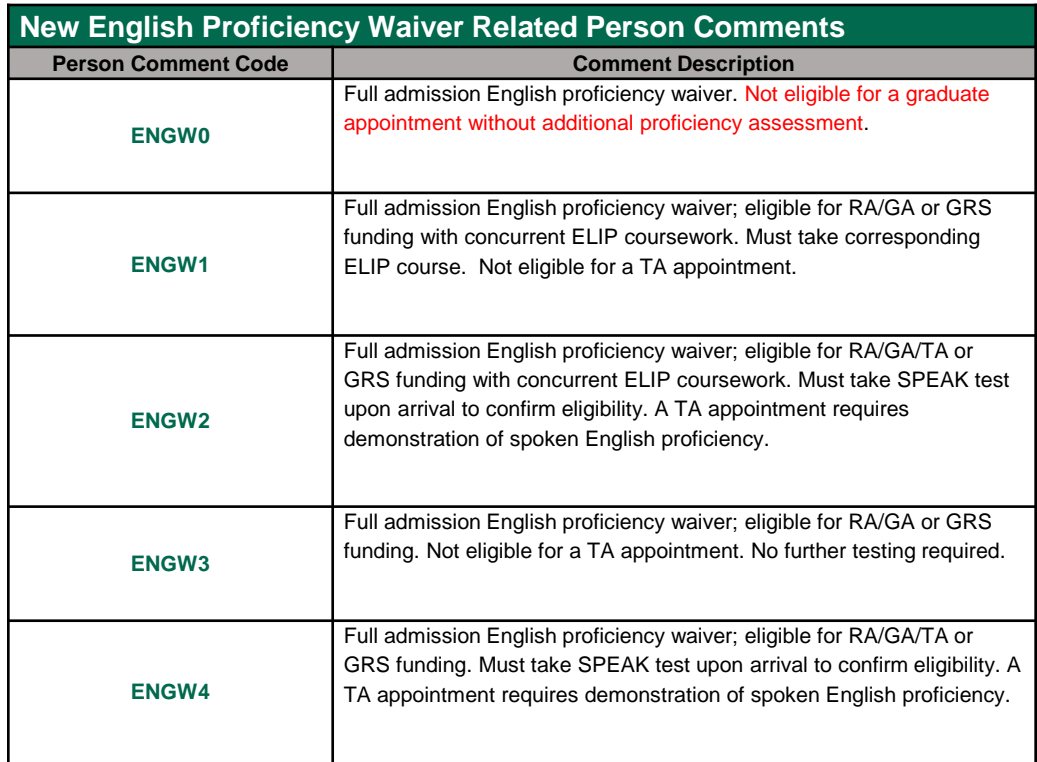

These waiver related Person Comments will drive the admission options available on the Recommend Admission window.

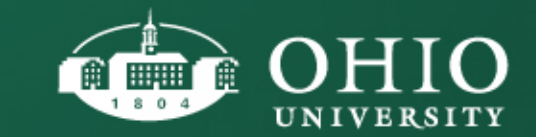

#### REVIEWABLE APPLICATIONS: RECOMMENDING ADMISSION **ENGL4 US CITIZEN/PERMANENT RESIDENT**

The assigned English Proficiency Comment will drive the type of admission options you have available for a given student.

The **ENGL4** level indicates that the applicant is a US Citizen/Permanent Resident and English is not the native language. GRADS will require the department to indicate if they

Waive or Do Not Waive further English Proficiency Testing for the applicant.

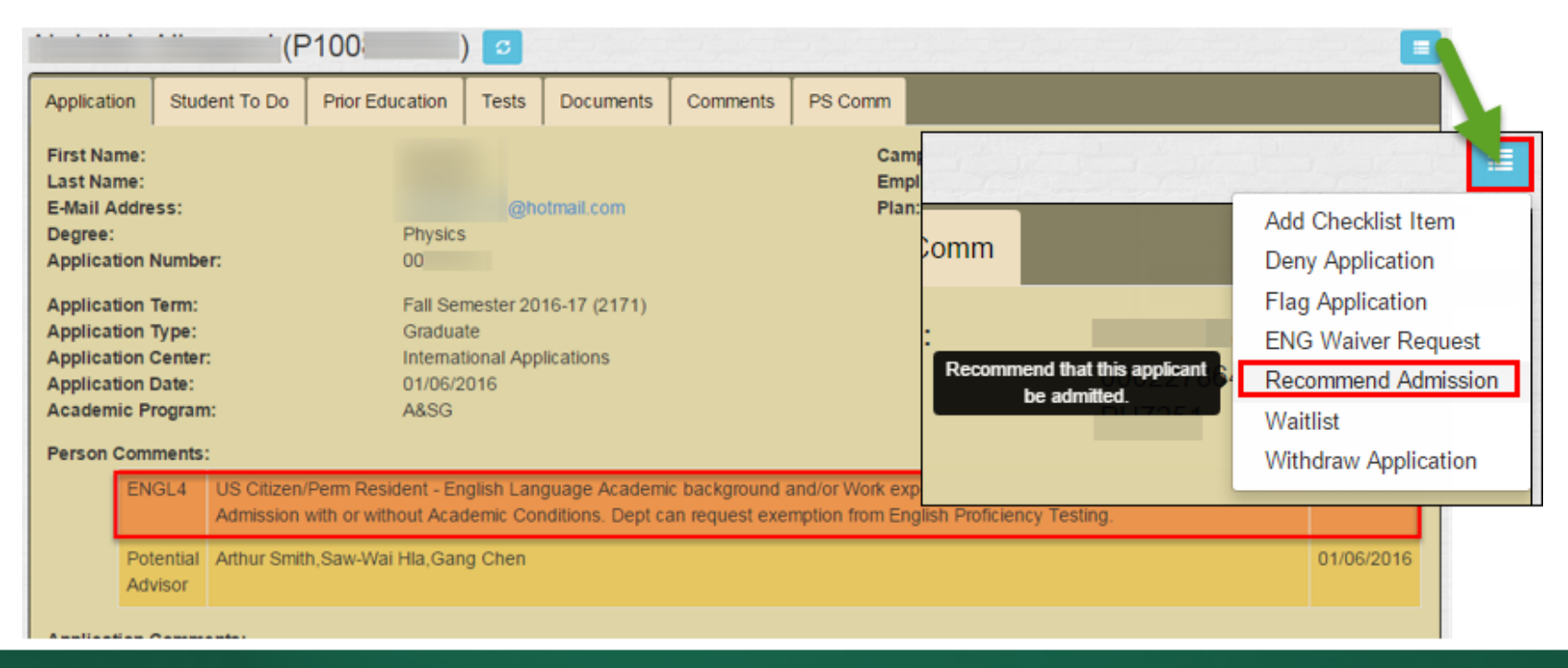

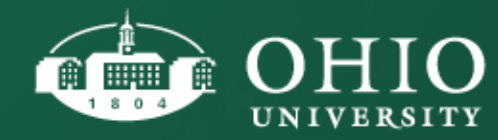

#### **ENGL4 US CITIZEN/PERMANENT RESIDENT**

#### ADMISSION RECOMMENDATION/ENGLISH WAIVER INSTRUCTIONS

Upon clicking "Recommend Admission" from the menu of options, you will see a prompt to Waive or NOT Waive further English Proficiency testing:

Please select one of the following available admission scenarios for

US Citizen/Permanent Resident with English Language Academic background and/or Work experience. Eligible for Unconditional (English) Admission, with or without Academic Conditions. Department can request exemption from English Language Proficiency Testing.

© Applicant is a US Citizen/Permanent Resident. Department waives any further English Proficiency testing.

© Department does NOT waive further English Proficiency testing. Applicant is required to submit an English Proficiency test score

**Flag for Follow-Up** 

The best student-centered learning experience in America

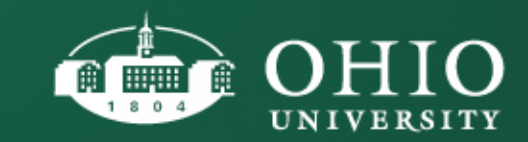

Cancel

#### **ENGL4 US CITIZEN/PERM RESIDENT** ADMISSION RECOMMENDATION/ENGLISH WAIVER INSTRUCTIONS

- If the department opts to Waive future English Proficiency Testing, the following admission options will display: **Full Admission Offered – OR - Conditional Academic**

Please select one of the following available admission scenarios for

US Citizen/Permanent Resident with English Language Academic background and/or Work experience. Eligible for Unconditional (English) Admission, with or without Academic Conditions. Department can request exemption from English Language Proficiency Testing.

<sup>®</sup> Applicant is a US Citizen/Permanent Resident. Department waives any further English Proficiency testing.

© Department does NOT waive further English Proficiency testing. Applicant is required to submit an English Proficiency test score

**Full Admission Offered Conditional Academic** 

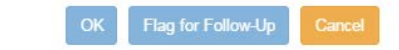

- If user selects Full Admission Offered, the funding options will display and the user can process the Admission Recommendation with or without funding.

- If the user selects Conditional Academic, the Admission Conditions text box will display and require the user to outline the conditions for unconditional admission.

The best student-centered learning experience in America

- If the department does NOT waive future English Proficiency Testing, these options will display: **Conditional Academic/English – OR - English Conditional**

#### **User will be prompted to add Admission Condition notes:**

Please select one of the following available admission scenarios for I

US Citizen/Permanent Resident with English Language Academic background and/or Work experience. Eligible for Unconditional (English) Admission, with or without Academic Conditions. Department can request exemption from English Language Proficiency Testing.

© Applicant is a US Citizen/Permanent Resident. Department waives any further English Proficiency testing.

<sup>©</sup> Department does NOT waive further English Proficiency testing. Applicant is required to submit an English Proficiency test score

**Conditional Academic/English English Conditional** 

Selected: Conditional Academic/English

**Admission Conditions** 

List the conditions which must be met for the applicant to qualify for unconditional admission.

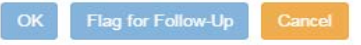

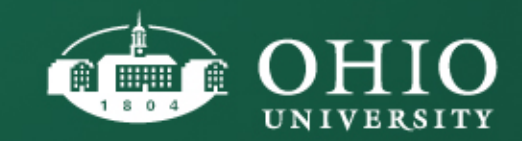

#### **ENGL4 US CITIZEN/PERMANENT RESIDENT** DEPARTMENTAL ENGLISH WAIVER

Upon submitting the Admission Recommendation, the admission scenario is added to the Application tab along with the person who made the recommendation, the date and a note indicating "Department waives further English Proficiency Testing".

If the department elected not to waive further English Proficiency testing, then there will be no additional note on the Admission Recommendation scenario captured on the Application tab.

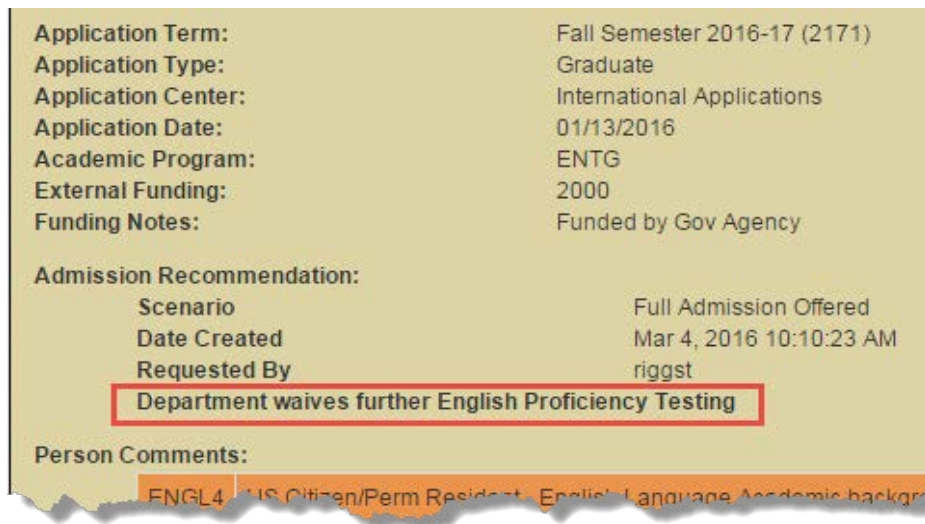

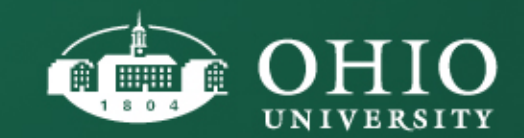

#### REVIEWABLE APPLICATIONS: RECOMMENDING ADMISSION **ENGL5 OHIOU STUDENT**

The assigned English Proficiency Comment will drive the type of admission options you have available for a given student.

The ENG5 indicates that the applicant has or **will** earn a bachelor's or advanced OHIO degree within the past two years. The academic program can exempt the applicant from English proficiency testing **except if offering a TA appointment.** 

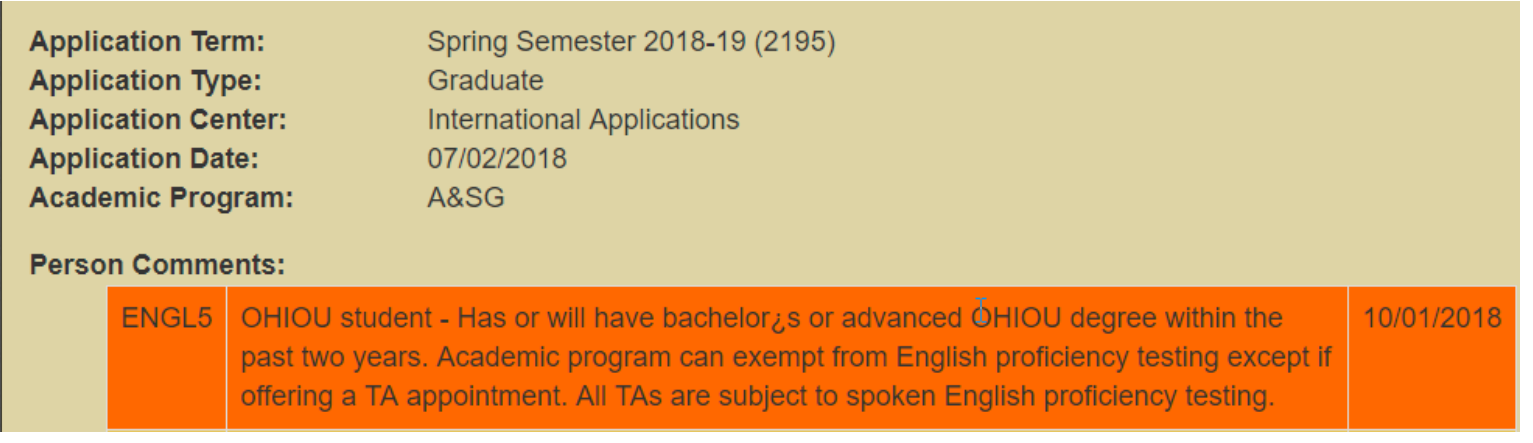

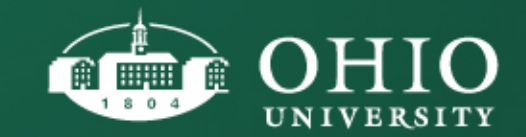

### **ENGL5 OHIOU STUDENT** ADMISSION RECOMMENDATION/ENGLISH WAIVER

Upon color to an admission admission the menu of options, Instructions, Instructions, Instructions, Instruction Please select one of the following available admission  $\cdot$ 

The international applicant has earned (or will earn) a degree from Ohio University within the last two years. English is not the student's native language. The department can request exemption from English Language Proficiency testing. Students who are offered a teaching assistantship (TA) must meet spoken English proficiency requirements before beginning instructional duties (please refer to the Graduate Catalog).

© Department waives any further English Proficiency testing, with the exception of demonstration of spoken English Proficiency if the student is being offered a TA.

© Department does NOT waive further English Proficiency testing. Applicant is required to submit an English Proficiency test score.

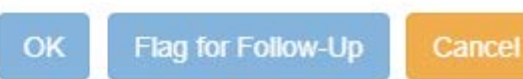

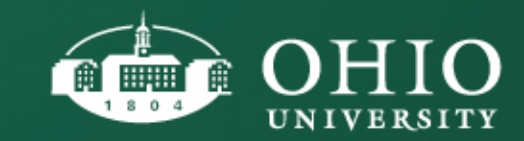

### **ENGL5 OHIOU STUDENT**

#### ADMISSION RECOMMENDATION/ENGLISH WAIVER INSTRUCTIONS

- If the department opts to waive future English Proficiency Testing, the following admission option will display: **Full Admission Offered**

Please select one of the following available admission scenarios for

The international applicant has earned (or will earn) a degree from Ohio University within the last two years. English is not the student's native language. The department can request exemption from English Language Proficiency testing. Students who are offered a teaching assistantship (TA) must meet spoken English proficiency requirements before beginning instructional duties (please refer to the Graduate Catalog).

**C** Department waives any further English Proficiency testing, with the exception of demonstration of spoken English Proficiency if the student is being offered a TA.

© Department does NOT waive further English Proficiency testing. Applicant is required to submit an English Proficiency test score.

**Full Admission Offered** 

**Flag for Follow-Up** Cancel - If the department does NOT waive future English Proficiency Testing, the following admission option will display: **English Provisional**

Please select one of the following available admission scenarios for

The international applicant has earned (or will earn) a degree from Ohio University within the last two years. English is not the student's native language. The department can request exemption from English Language Proficiency testing. Students who are offered a teaching assistantship (TA) must meet spoken English proficiency requirements before beginning instructional duties (please refer to the Graduate Catalog).

© Department waives any further English Proficiency testing, with the exception of demonstration of spoken English Proficiency if the student is being offered a TA.

<sup>®</sup> Department does NOT waive further English Proficiency testing. Applicant is required to submit an English Proficiency test score.

**English Provisional** 

Flag for Follow-Up Cance

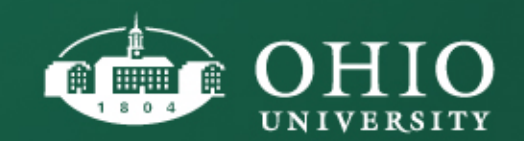

#### **ENGL5 OHIOU STUDENT**

#### ADMISSION RECOMMENDATION/ENGLISH WAIVER INSTRUCTIONS

Once you choose an admissions scenario, the Application tab will display the scenario, date created and the requestor.

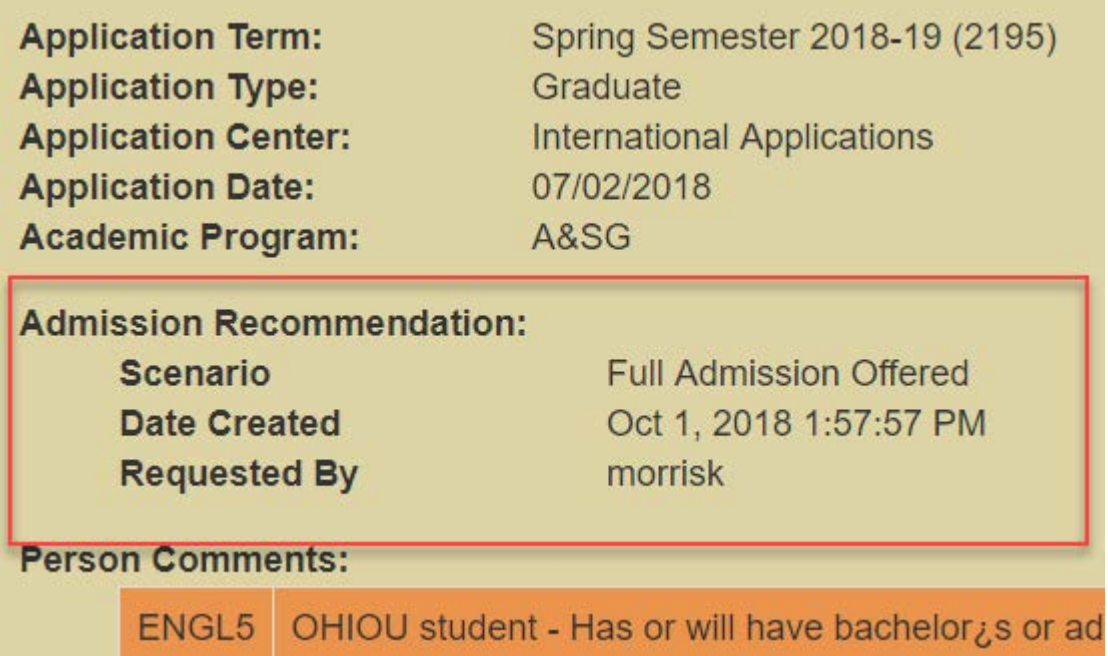

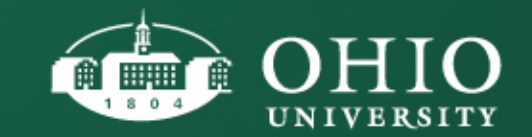

#### FULL ADMISSION: FUNDING OPTIONS

Funding options are ONLY available for Full Admission Offers. Departments will still need to follow any OGA submission processes as funding decisions in GRADS are not integrated with OGA.

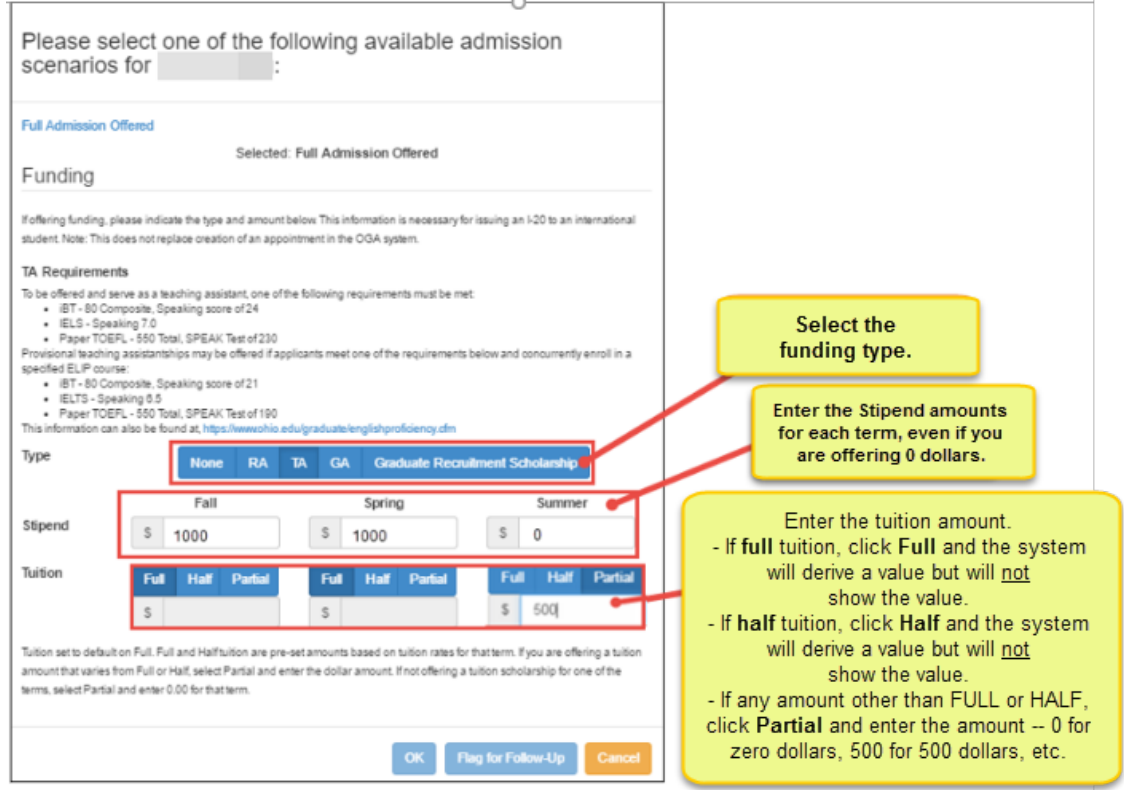

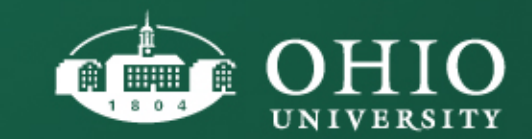

#### CONDITIONAL OR ENGLISH PROVISIONAL ADMISSION

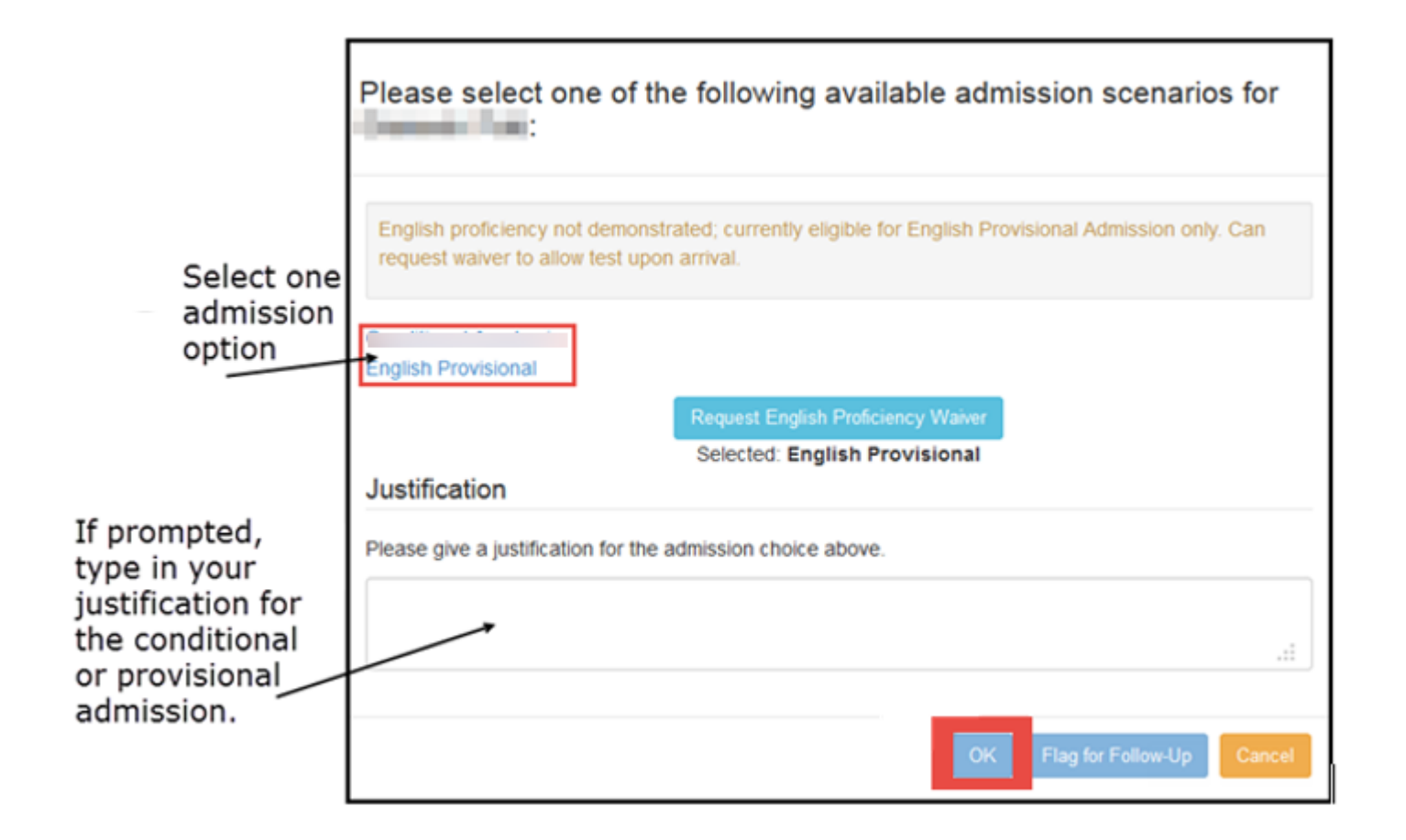

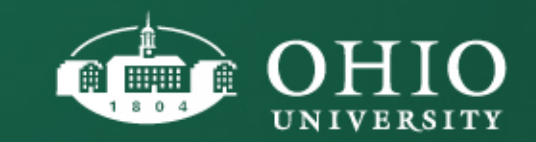

#### REMOVE ADMISSION RECOMMENDATION

If you've submitted an admission recommendation and need to cancel it for any reason, as long as the the admit pending icon is still linked to the record, you can Remove Recommendation.

Click on the applicant record with the blue admit pending icon **.** Alick on the menu of

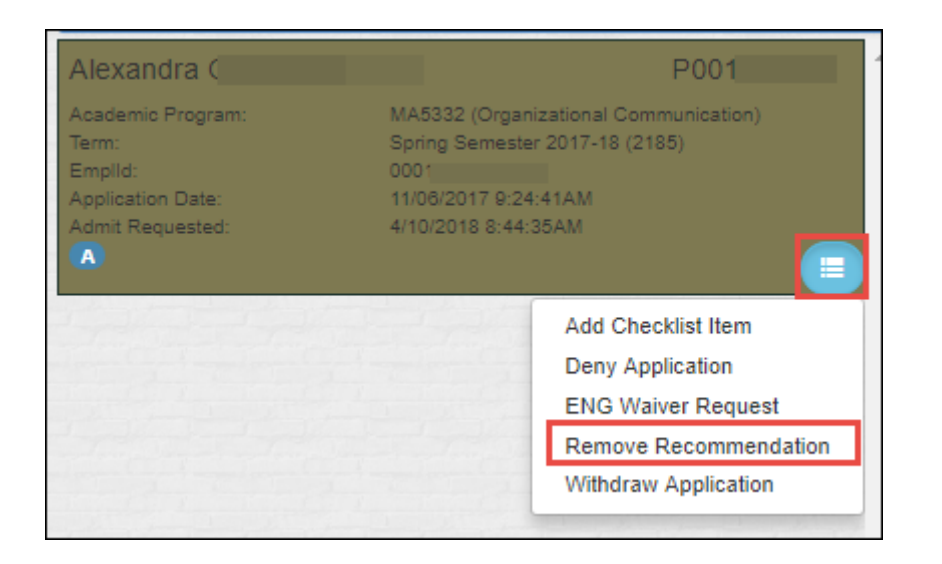

options and select Remove Recommendation. This message will pop up. Select Yes to remove the recommendation, or select No to keep the recommendation.

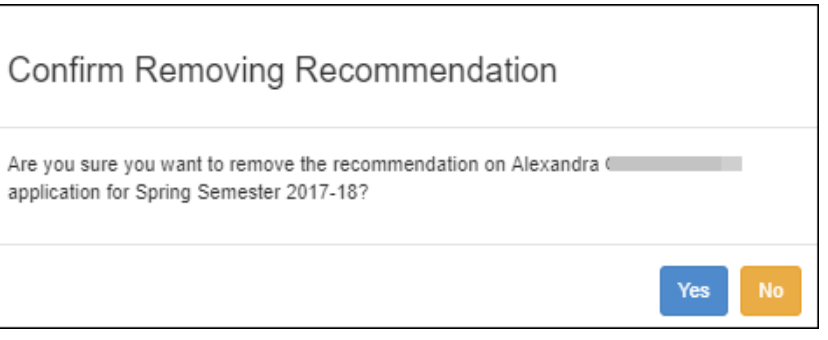

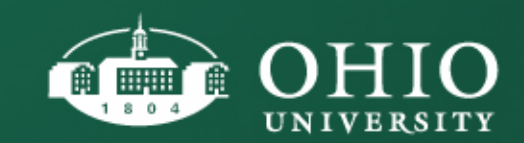

#### COLLABORATING WITH OHIO STAFF FLAG FOR FOLLOW-UP

- If you work with a group of staff to review applications for admission, you can leverage the "Flag for Follow-Up" feature.
- Using this feature, a responsible user can identify the admission scenario to recommend for an applicant, flag the record so other users can review the flagged record by using the "Flagged for Follow-Up Filter". Once a decision has been made, a responsible user can submit the final admission recommendation.

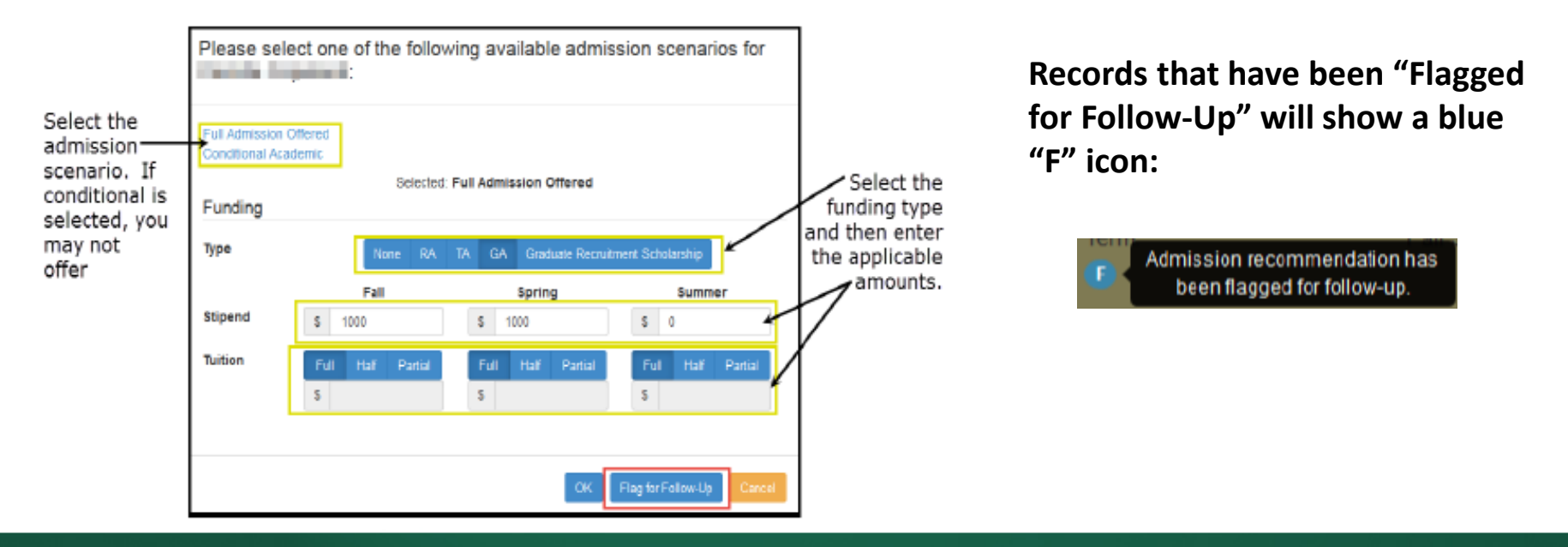

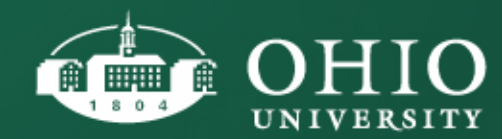

#### COLLABORATING WITH OHIO STAFF FLAG FOR FOLLOW-UP FILTER

TIP. To email the person who made the recommendation, click the email address:

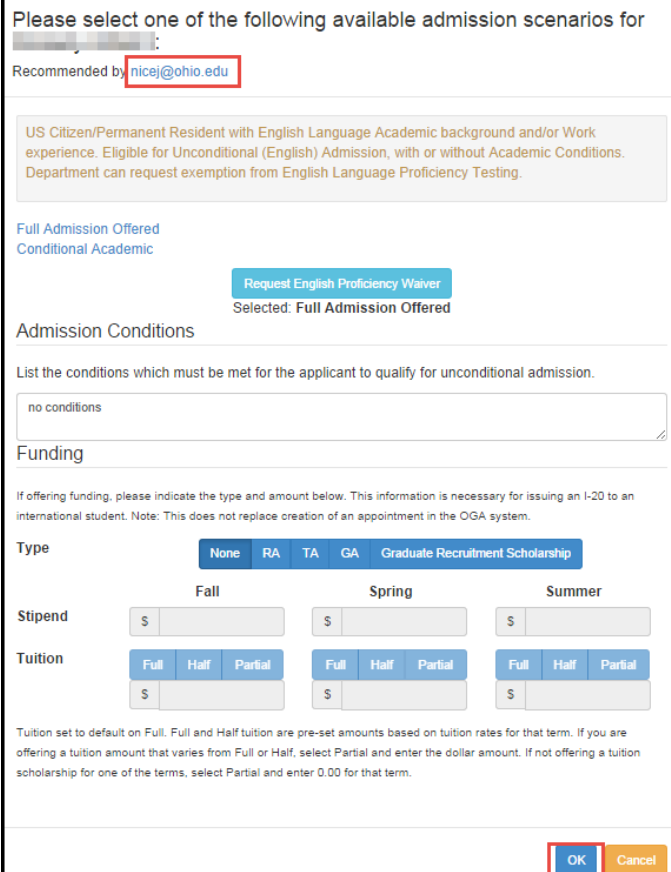

- If you or anyone you work with wants to view the records that have been "Flagged for Follow-Up", simply click on the filter icon and then select "Flagged for Follow-Up".
- Find the record you want to review and then click "Recommend Admission."
- Review the admit scenario & any funding recommended and then click "OK" to recommend admit or cancel to move away from the record.
- To cancel the flag, access the menu of options and click "Cancel Flag."

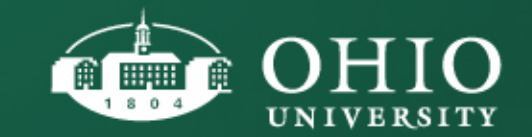

#### COLLABORATING WITH OHIO STAFF

• You can send someone a quick link that takes the user directly to a single applicant's file in GRADS:

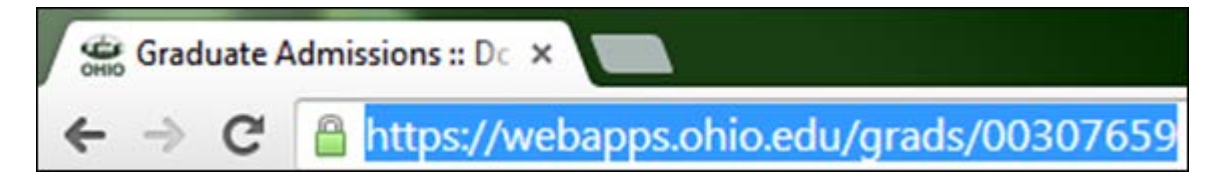

• Simply click on the applicant tag you want to send to someone then copy the URL from your browser and paste it into an email or message.<https://webapps.ohio.edu/grads/00307659>

*Note*: Only applications that a GRADS user is authorized to view will be accessible with a custom URL. And, if you are not logged in, you will need to login to see any application.

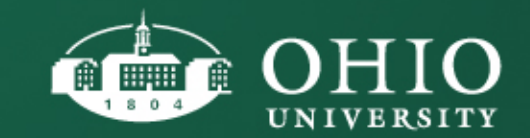

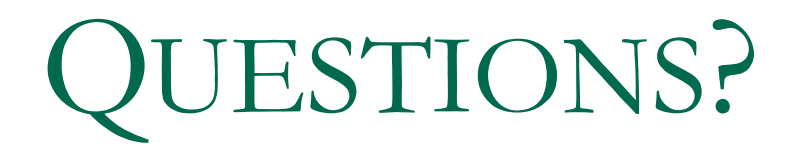

# Thank you for your participation!

Need more information about the GRADS system?

**Review the GRADS User Guide Online:** 

https://www.ohio.edu/sites/default/files/sites/graduate/files/GRADS/GRADS%20User %20Guide\_NM.pdf - or contact morrisk@ohio.edu or 740-597-2599

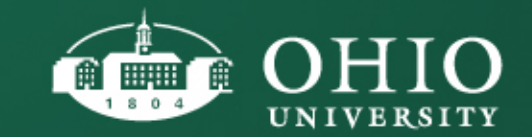